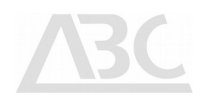

# 4T2 SW Manual RF-Analyser Expert functions using Software Demodulator

Advanced Broadcast Components

Frankfurterstrasse 21 64720 Michelstadt Germany

Phone: +49 176 618 177 39 Email: info@4T2.eu Web: www.4T2.eu

© 2019 Advanced Broadcast Components

All Rights Reserved. Copyright in the whole or any part of this document belongs to ABC and may not be used, sold, transferred, copied or reproduced in whole or in part in any manner or form or in or on any media to any person without the prior written consent of ABC.

# $\mathcal{L}$

# **Table of Contents**

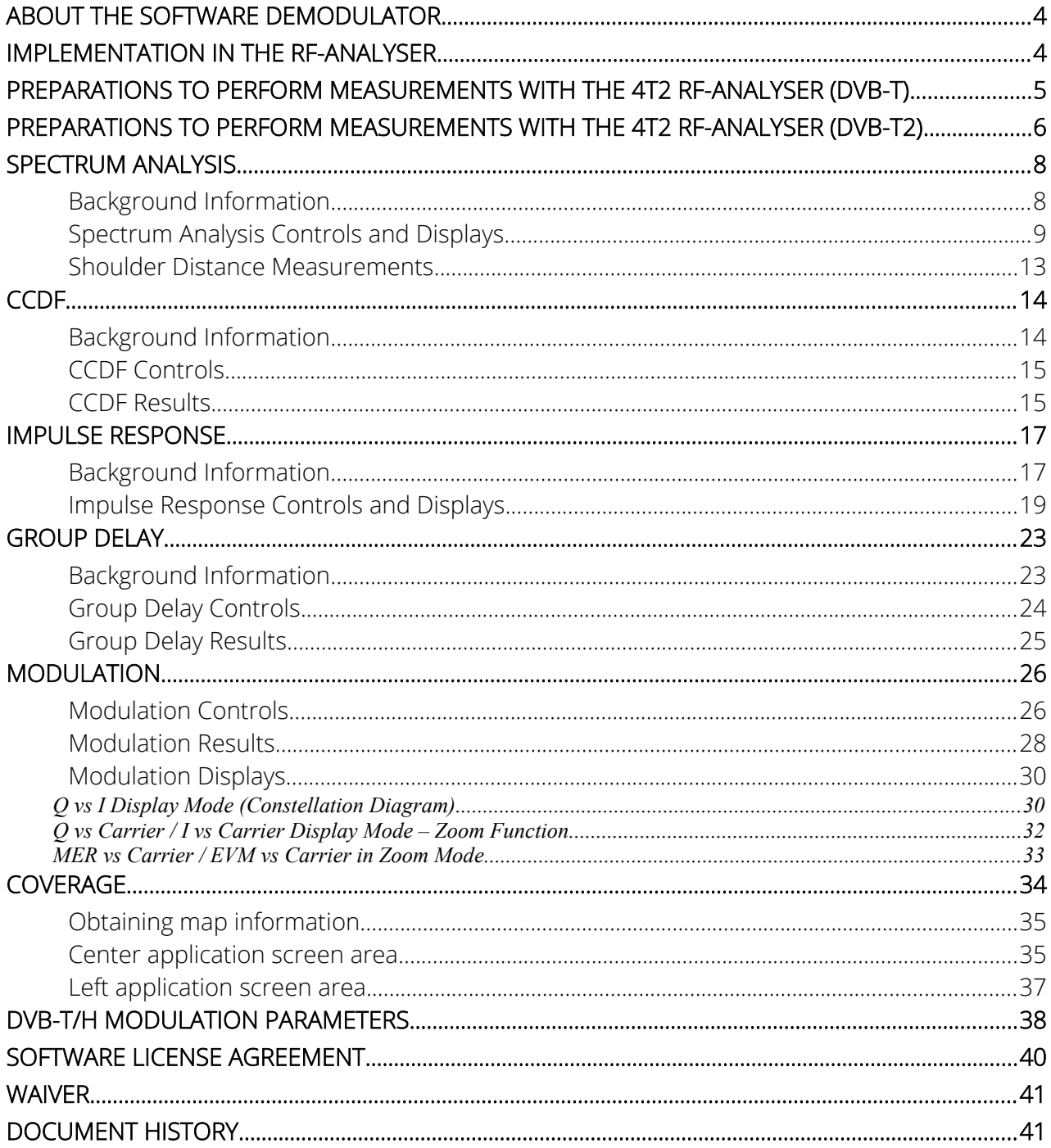

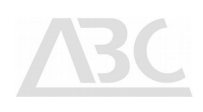

# Illustration Index

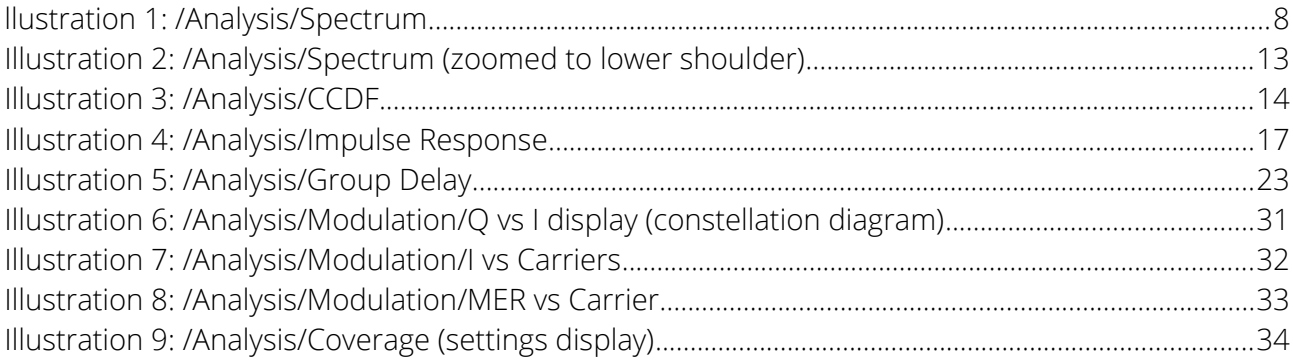

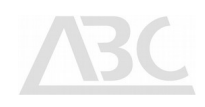

#### About the Software Demodulator

In addition to standard chipset-, or DSP-based demodulators for digital terrestrial transmissions, Advanced Broadcast Components has designed an entirely software-based demodulator to quantify the properties of the RF-interface of transmission equipment, such as Transmitters or Repeaters.

The advantage of such technology is that the demodulation down to transport stream level can be performed through highly optimised latest generation chip-demodulators, while at the same time the RF properties are evaluated by an independent demodulation algorithm.

Typically parameters such as MER versus Carriers are geometrically derived from the vectors in the I/Q (constellation) domain. As such, these constellation points are already corrected, with the performance of the correction directly influencing the measurement results. The algorithms for correction are almost always company confidential, as these algorithms form the main value of the company implementing them.

With an independent software demodulator running on a standard Windows platform, the correction algorithms can be made public and can be standardised, allowing in the laboratory to perform repeatable measurements of the devices under test.

#### Implementation in the RF-Analyser

The 4T2 RF-Analyser is a Windows application that is running alongside the 4T2 Content Analyser application for enhanced transport stream analysis.

The 4T2 Content Analyser works as the dashboard and control centre. It performs the selection of the RFinput interface, establishes the tuning, displays key performance parameters of the RF-input and performs all transport stream related measurements, including content decoding.

In addition to the key performance parameters of the RF-input in the 4T2 Content Analyser, the 4T2 RF-Analyser makes use of the internal baseband sampler-hardware. It takes the RF samples and applies a demodulator chain (interpolation, I/Q conversion, digital mixing, frequency shifting, symbol detection, pilot synchronisation, amplitude/phase correction, constellation mapping).

With these algorithms, expert functions are available through the user interface. The following chapters describe how to control the 4T2 RF-Analyser and the measurement results it offers.

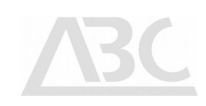

# Preparations to perform measurements with the 4T2 RF-Analyser (DVB-T)

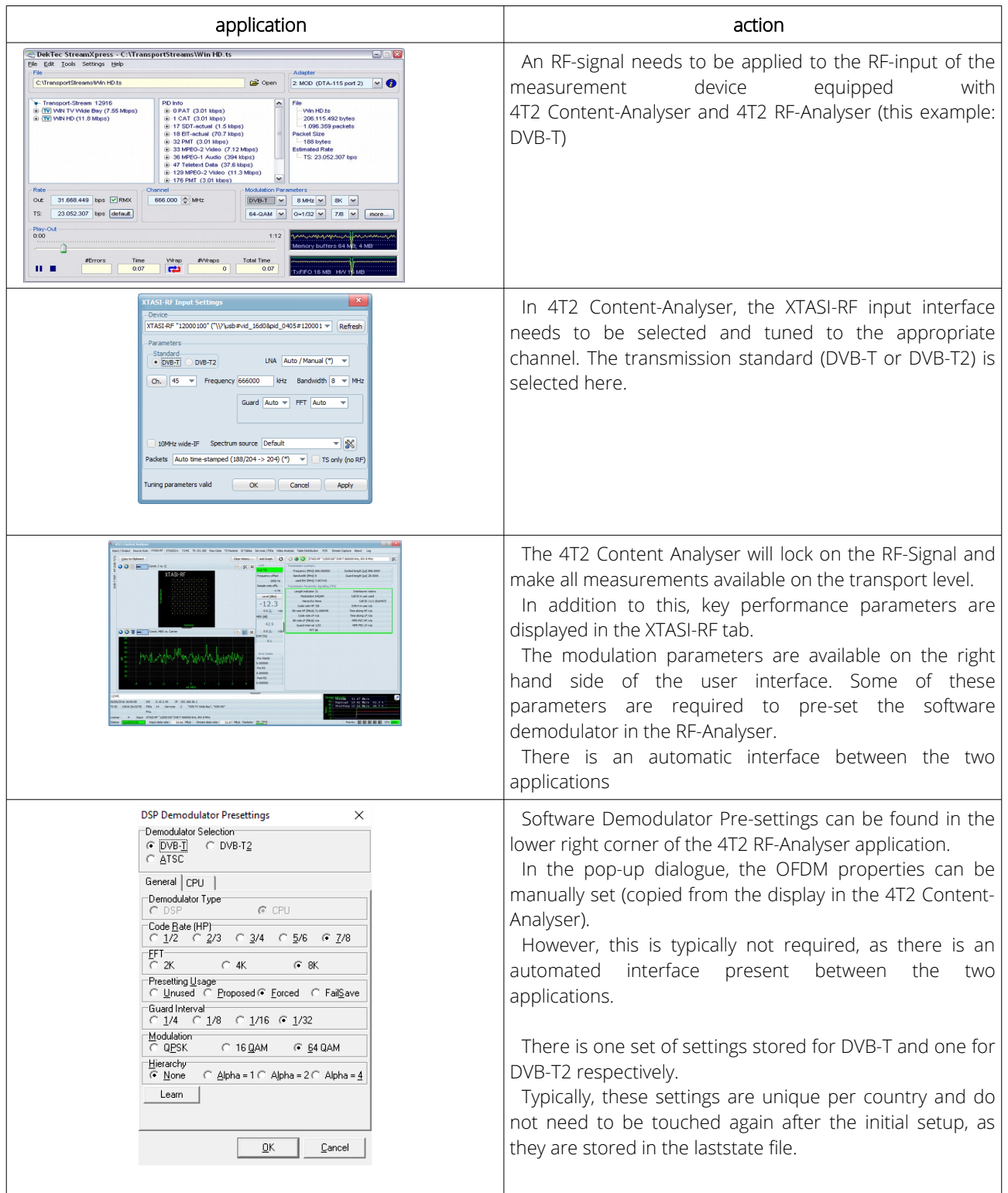

# Preparations to perform measurements with the 4T2 RF-Analyser (DVB-T2)

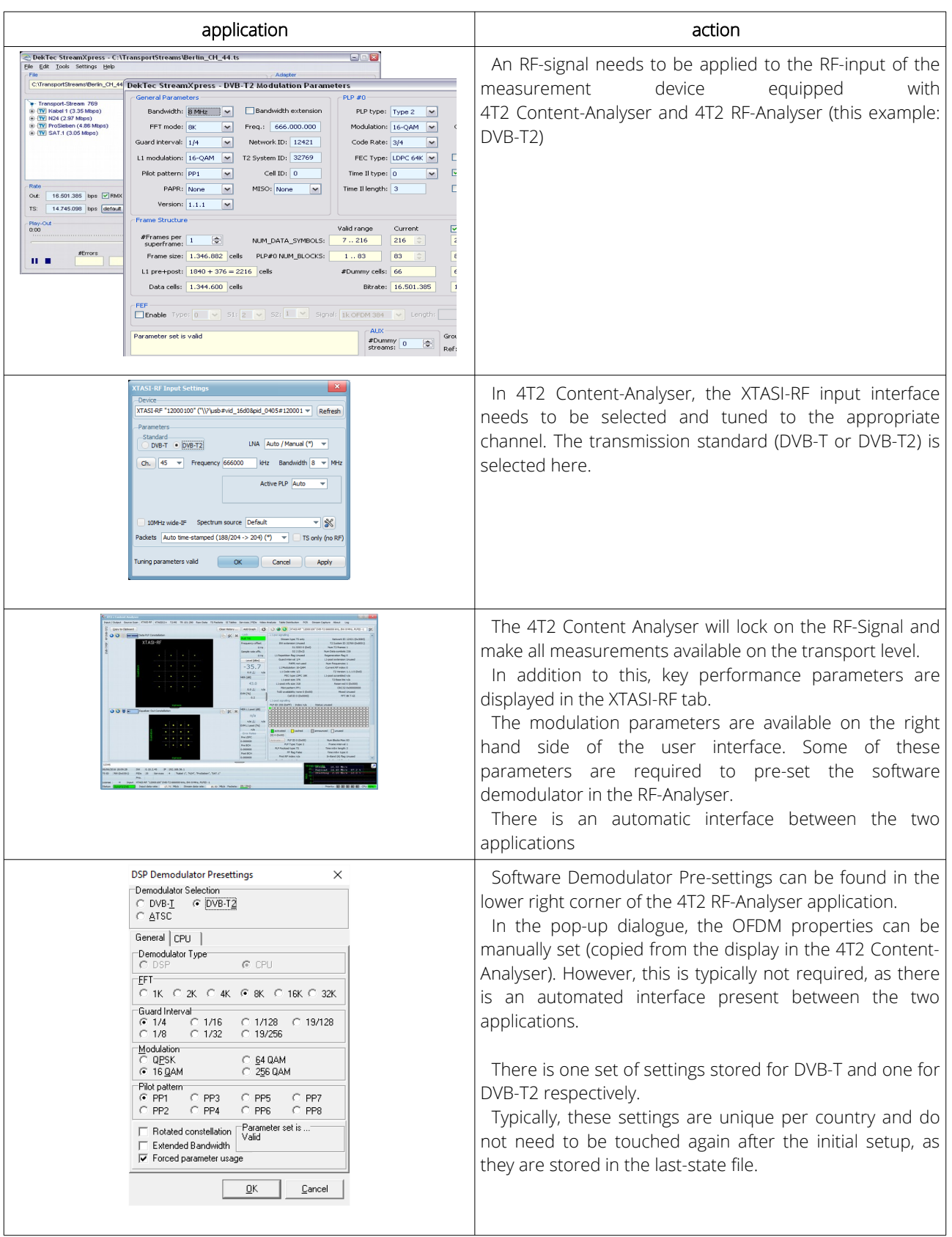

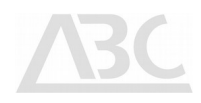

With these initial settings done, the 4T2 RF-Analyser gives access to a number of additional measurement results, which are described in the following sections.

## Spectrum Analysis

The **Spectrum** analysis menu allows for monitoring the DVB-T signal spectrum. The following figures show typical spectrum displays for off-air measurements and DVB-T live reception.

The Spectrum analysis function does not require the demodulation algorithms to be locked to the input signal for accurate results.

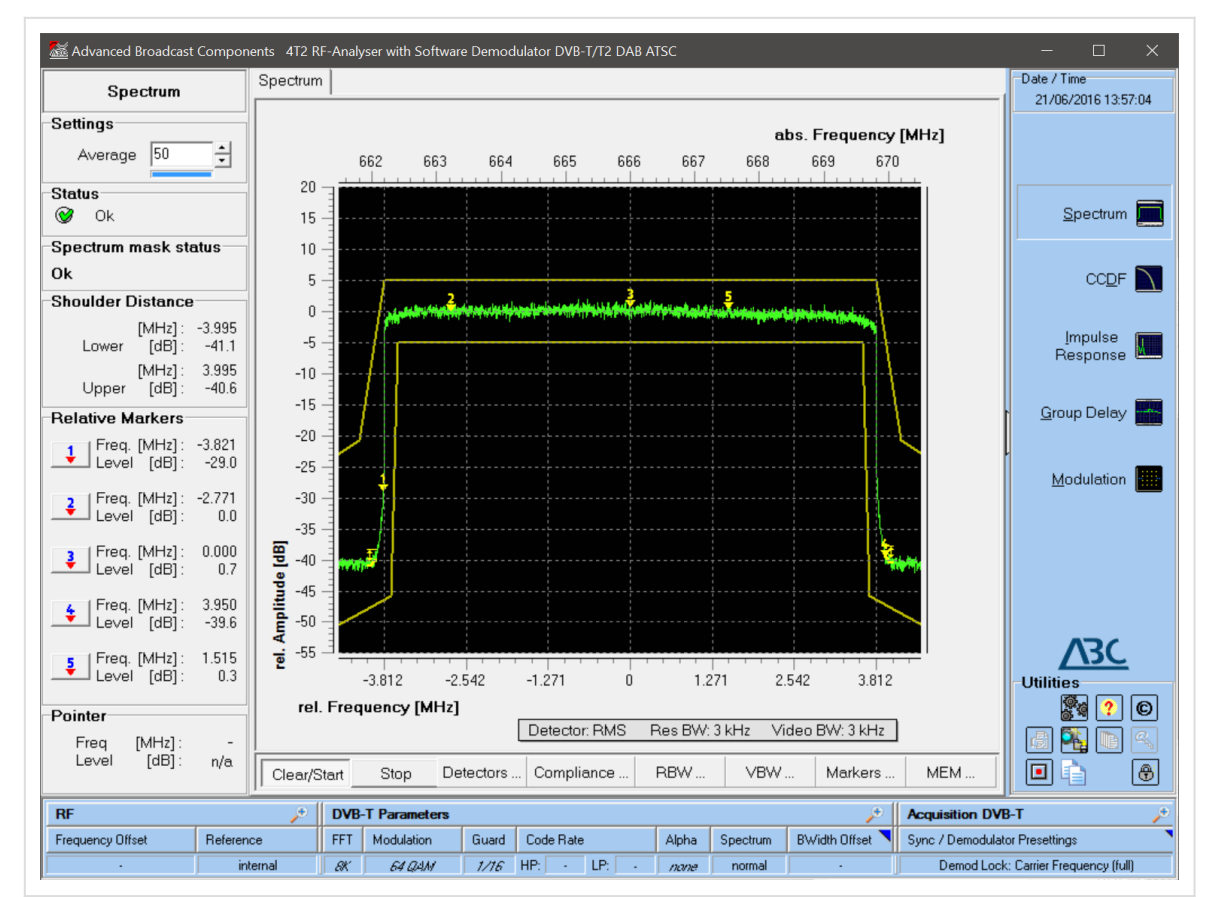

llustration 1: /Analysis/Spectrum

## Background Information

The spectral density of a terrestrial DVB signal is defined as the long-term average of the time-varying signal power per unity bandwidth.

In order to avoid the terrestrial DVB signal interfering with signals in other channels, the transmitted spectrum shall comply with defined spectrum masks.

TR 101 290 defines spectrum masks for critical and non-critical cases.

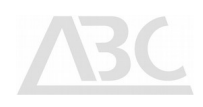

## Spectrum Analysis Controls and Displays

Relative values for amplitude and frequency are displayed on the lower and left axis respectively. The 4T2 shifts the top of the DVB-T block automatically to match the line relative to 0 dB.

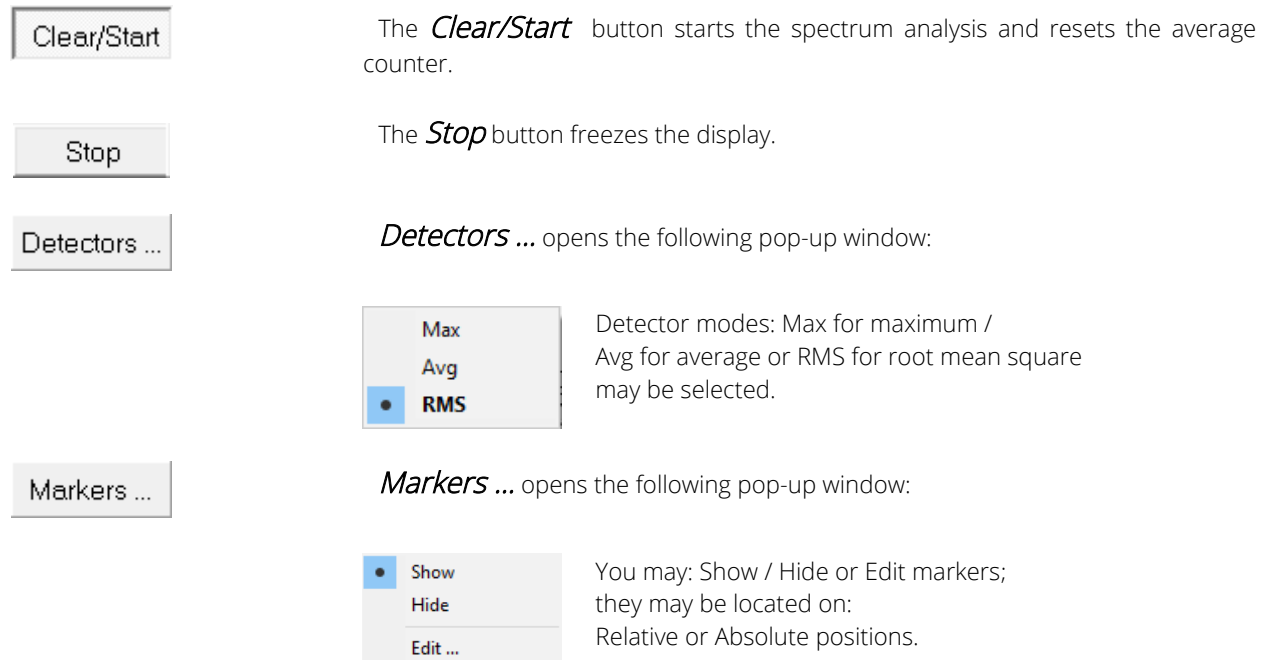

Five markers are available within the frequency spectrum. If the markers are hidden, no level measurement results will be available at the bottom left part of the screen. **Edit** opens the marker positioning dialog.

The **Markers** area at the bottom left part of the screen contains 5 result lines for the 5 markers on the spectrum display

Relative frequency (see marker description above) plus the corresponding level or level delta (in dB) is displayed in this section.

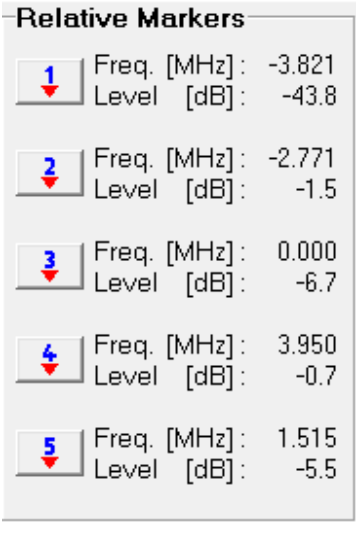

.

**Relative** Absolute

**Compliance** ... opens the following pop-up window for mask compliance and trace export properties:

Compliance ...

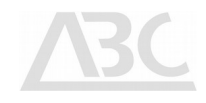

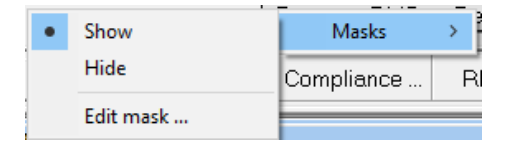

Show / Hide or Edit masks.

When moving the mouse pointer over Masks ... field in the Show status, the name of the currently used mask (as determined by the user) is displayed for about three seconds.

**Edit** may be used to customise spectrum masks according to individual requirements. It opens up the Edit Mask dialogue, allowing defining 8 segments for the lower and upper limits defining the spectrum mask. For this purpose two times 9 points may be set manually. Points 3, 4 and 5 usually define the pass band of the spectrum. Frequency and level offset for low and high mask limit values can be allocated for each of these points.

In order to store a defined mask, please click the **Save** button.

To retrieve any previously defined and saved spectrum masks, simply click the Load button within the Masks Edit dialogue.

Per default, masks are stored in the \4T2\spectrum\ subfolder.

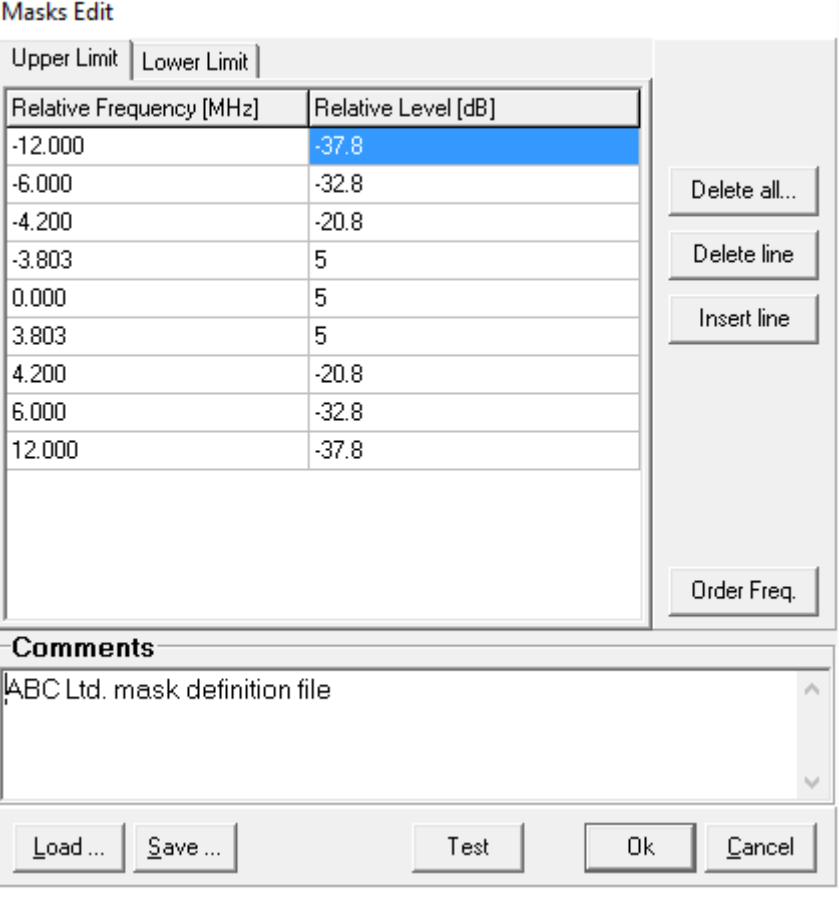

#### RBW...

 $RBW$  ... allows for setting the resolution bandwidth. When clicking on  $RBW$  ... the following pop-up window appears:

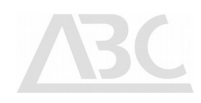

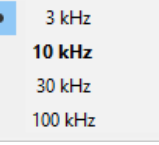

The resolution bandwidth may be selected easily; the default value is displayed in  $bold$ d letters.

The video bandwidth may be selected easily; the default value is displayed in  $bold$ d letters. Please note that not every

VBW...

 $VBW$  ... allows for setting the video bandwidth. When clicking on  $VBW$  ... the following pop-up window appears:

combination of RBW and VBW is possible.

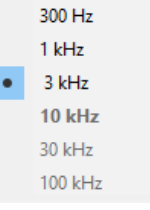

 $MEM$ ...

The  $MEM \dots$  button opens a pop up window with the possibilities:

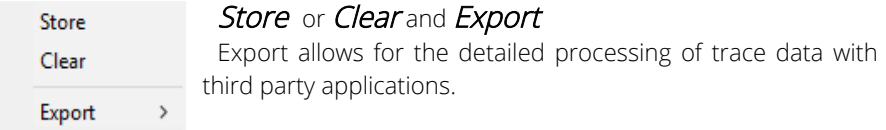

**Store** allows for storing of the current trace to the background. Stored traces are coloured in blue.

Multiple storing is possible. Clear removes all stored curves.

MEM ... provides an easy way to compare results of different measurement situations e.g. for adjustment improvements.

The **MEM** ... function is also available in the **CCDF** and **Group Delay** modes of operation.

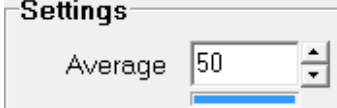

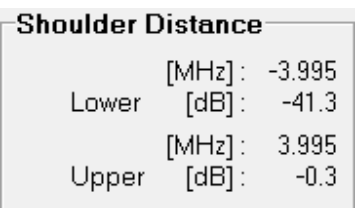

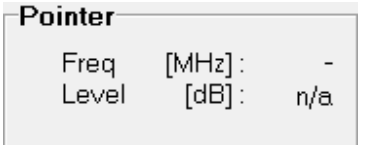

of display points per measurement. If required, please click at either the "increase" or "decrease" arrow to change the setting. You may also type the average number directly. The blue bar indicates the progress of the averaging process. This may be helpful especially if averaging takes place over a higher number of samples.

The **Average** selector field allows determining the average number

Shoulder Distance automatically positions two shoulder markers at +- 3.995 MHz from center of the DVB signal.

These markers display the lower and the upper shoulder respectively.

The **Pointer** area displays Frequency and Level of the current mouse pointer position in the spectrum diagram.

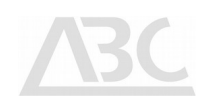

#### **Markers Edit**

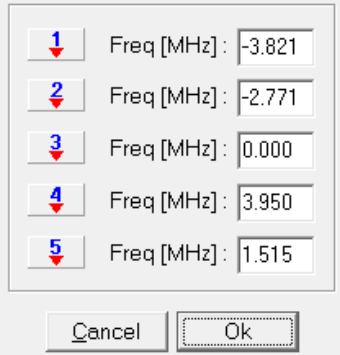

If you click at any button containing the red arrows in the Markers group, the Set Marker Display opens up allowing setting the results lines values.

Thus you are able to determine, which frequency and amplitude delta or absolute values you want the 4T2 to display.

Markers may also be shifted manually by setting the mouse pointer close to the marker (selection) and moving the mouse right or left with depressed right mouse key.

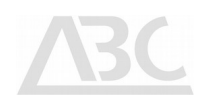

#### Shoulder Distance Measurements

Shoulder distances can be measured using the 4T2 with the built-in markers and mask features. Sample files for 7 MHz and 8 MHz non-critical masks are stored on the hard disk in the sub-folder Spectrum of the application directory.

Fixed Shoulder Markers are used for upper and lower shoulder distance measurements (if required the position of those markers can be edited in the Lastmode.ini file in the application directory).

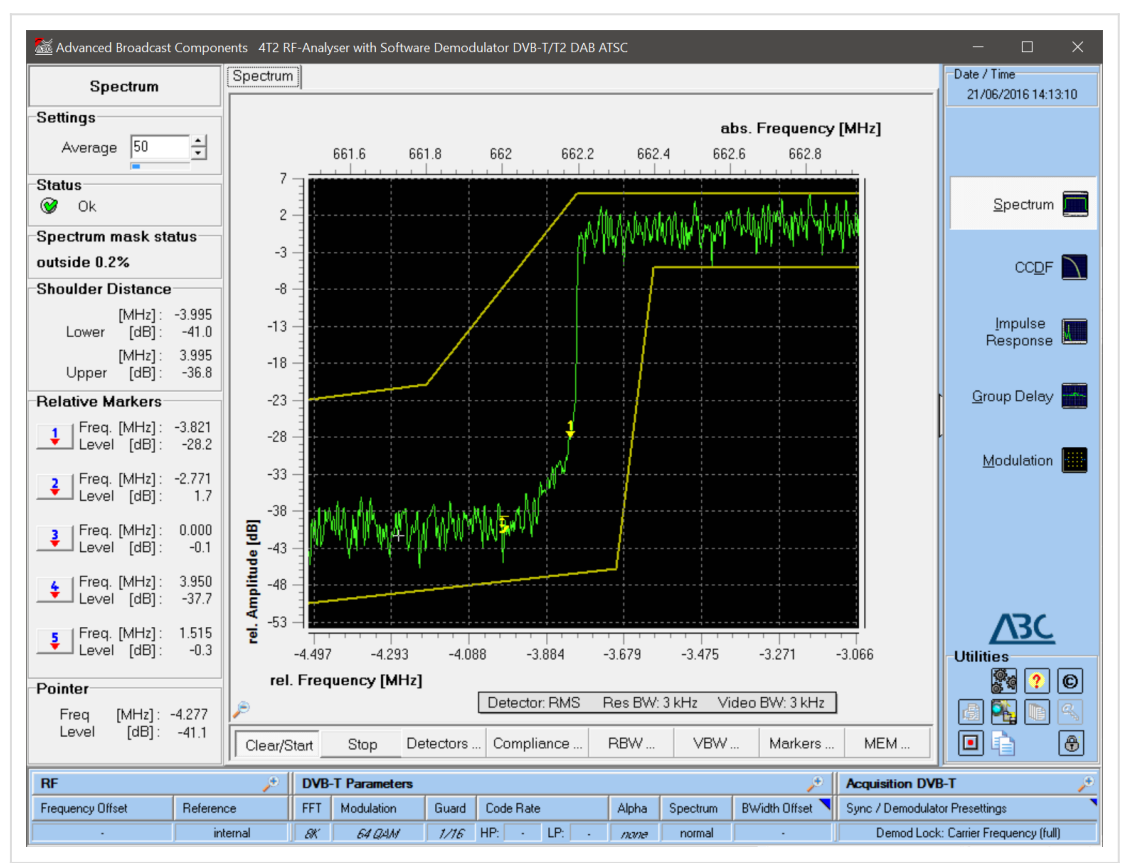

Using zoom and markers, the shoulder distance verification can be easily performed.

Illustration 2: /Analysis/Spectrum (zoomed to lower shoulder)

Using markers and a zoomed spectrum display, the shoulder distance is available at a glance. As the top area of the DVB-T signal is centred at 0 dB relative, even absolute marker results show already the accurate shoulder distance.

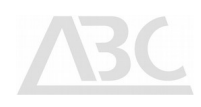

#### **CCDF**

CCDF (Complementary Cumulative Distribution Function) is a tool to specify the linearity characteristics of the input signal.

#### Background Information

CCDF gives information about the amplitude distribution of the signal under test. CCDF curves show the probability (P) of the appearance of peak-to-average ratio (PAR) of the measured signal.

Ideal COFDM signals have a noise-like amplitude distribution identical to a Gaussian response. Any nonlinear distortion during the processing chain of the COFDM signal, e.g. compression or clipping effects will result in a deviation from the Gaussian response. The 4T2 RF-Analyser displays the Gaussian curve together with the measured CCDF.

The Crest Factor, as the maximum peak to average ratio in dB is displayed.

The CCDF analysis function does not require the demodulation algorithms to be locked to the input signal for accurate results.

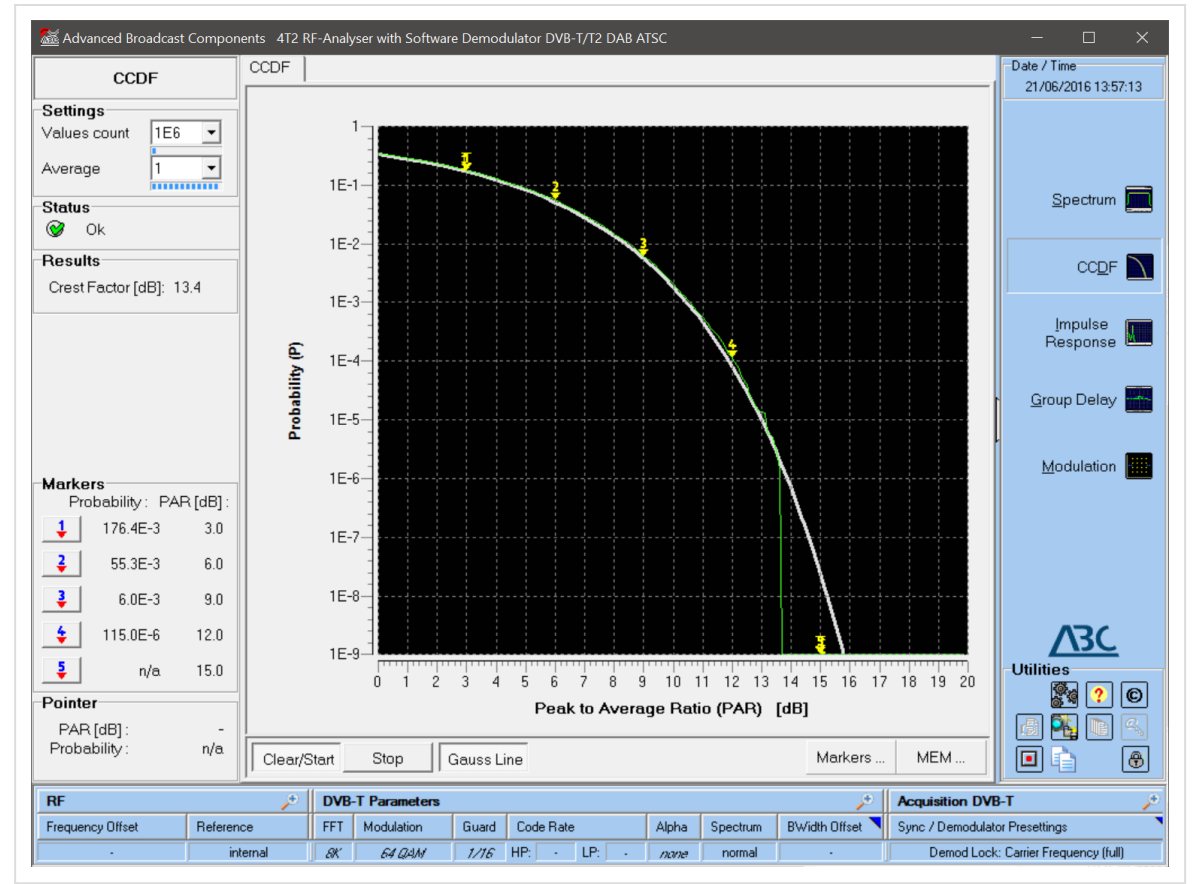

Illustration 3: /Analysis/CCDF

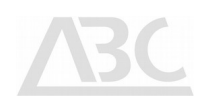

### CCDF Controls

The following section explains the various control elements which are available to the user in order to perform CCDF measurements.

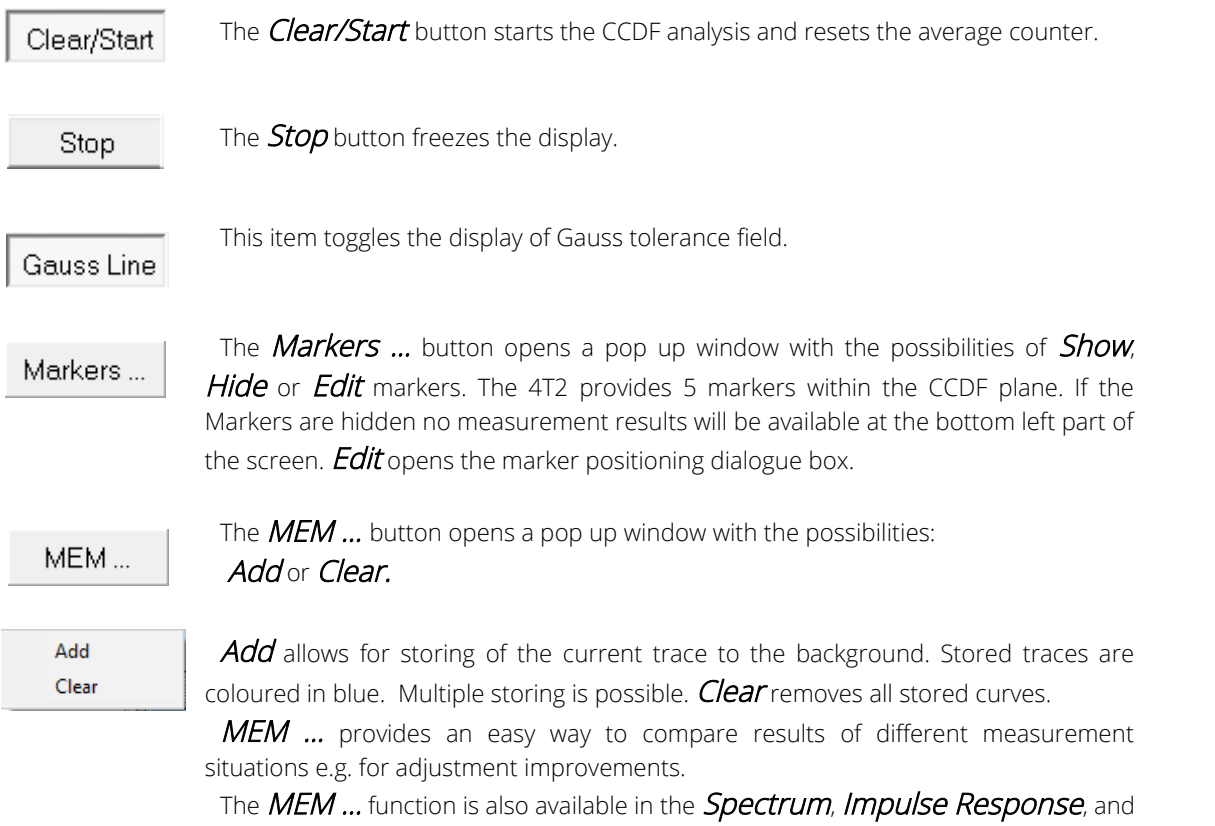

Group Delay mode of operation.

#### CCDF Results

Below you will find a list of parameters displayed by the 4T2 Results group on the left hand side of the screen while a CCDF analysis is performed:

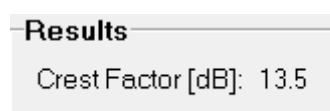

The CREST factor is defined as the ratio of the peak voltage to its root-mean-square value. Since the CREST factor doesn't say how often the peak occurs, the CCDF curves give more complete information about the high signal levels than the CREST factor does.

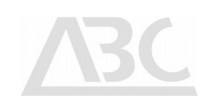

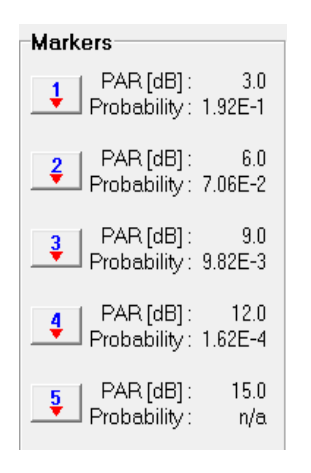

The **Markers** area at the bottom left part of the screen contains five result lines for the five markers on the CCDF display.

The peak to average ratio value (in dB) plus the corresponding probability for each marker point are displayed in this section.

Markers Edit

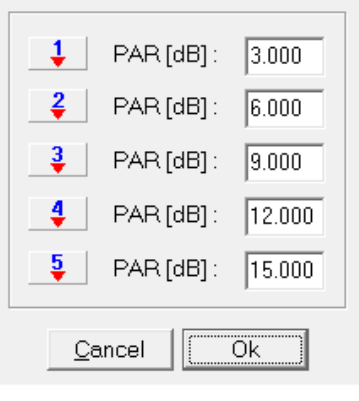

Instead of displaying the PAR and probability of a certain marker, you can click the arrow underneath e.g. the figure 1 marker to open the Markers selection dialog.

If you prefer to display e.g. the difference between marker 1 and marker 2, click **Delta 1-2**.

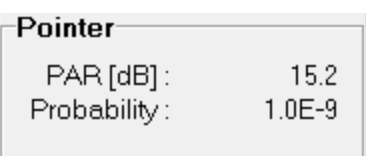

The **Pointer** area displays PAR and probability of the current mouse pointer position in the CCDF diagram.

Some remarks on CCDF:

- CCDF readout, together with the Crest Factor (CF) is used to assess the quality of DVB-T/T2 power amplifier stages and precorrection.
- A clean sine-wave signal has a Crest Factor of 3 dB.
- An ideal COFDM signal displays a CF of approximately 14.5 dB.
- Very noisy antenna input signals appear like a noise-only signal, similar to the Gaussian reference curve. Make sure that you actually have a receiver lock when measuring those signals.

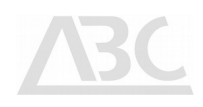

#### Impulse Response

The Impulse Response menu enables time domain analysis of the incoming OFDM signal.

It also provides additional information by displaying the corresponding distance (in km) of the received signal on the upper horizontal axis.

The Impulse Response analysis function requires the demodulation algorithms to be locked to the input signal for accurate results.

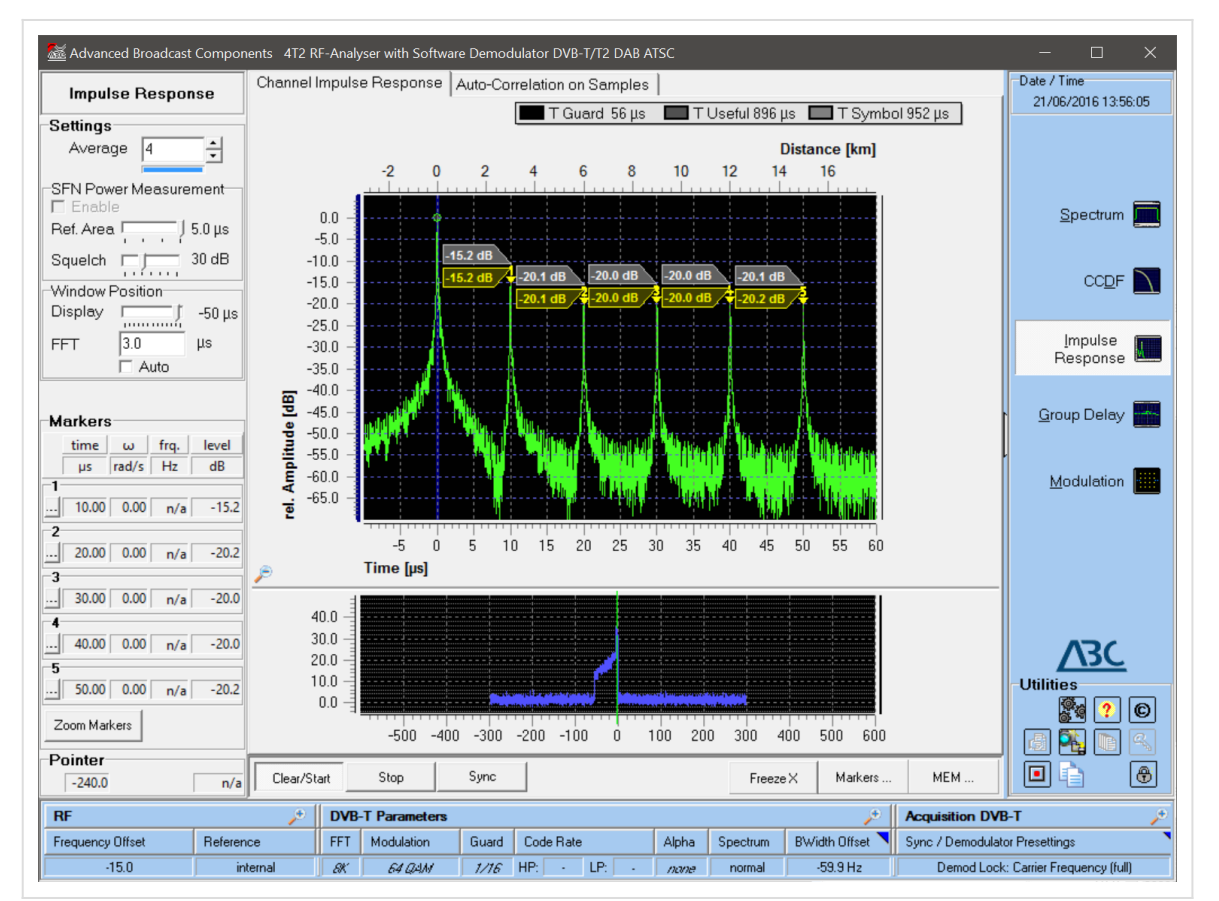

Illustration 4: /Analysis/Impulse Response

## Background Information

This measurement may be used in order to analyse the time conditions of several terrestrial DVB signals arriving at the same reception point (resulting in symbol interference), which is particularly useful when monitoring Single Frequency Networks (SFN).

In the Impulse Response screen, the time delay between transmissions in a multi-path environment is displayed.

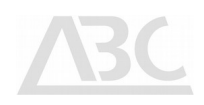

Two different algorithms are implemented:

Channel Impulse Response, transformation of energy density spectrum into the time domain:

- requires receiver locked state on the incoming terrestrial DVB signal
- delivers precise time and amplitude information
- is restricted to echoes / reflections within the Guard Interval

Auto-Correlation on Samples,  $IR \sim ACF(F(t)) = IFFT [ | FFT(F(t)) |^2]$ :

- works on the digitised input signal
- gives precise time information
- is independent from the signal properties i.e. no DVB-T signal has to be present
- delivers any periodic share of the signal as peak in the display, which in case of a DVB-T signal includes: Guard Interval, FFT length, symbol length and combinations thereof
- Peaks due to echoes / reflections are clearly higher in amplitude than peaks due to internal signal periodicity.

Both algorithms have their advantages and disadvantages. The application shall be chosen according to the input conditions.

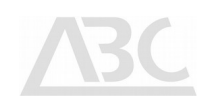

### Impulse Response Controls and Displays

The **Clear/Start** button starts the impulse response analysis and resets the average counter.

Stop

Clear/Start

The **Stop** button freezes the display.

**Markers ...** opens the following dialogue:

Markers...

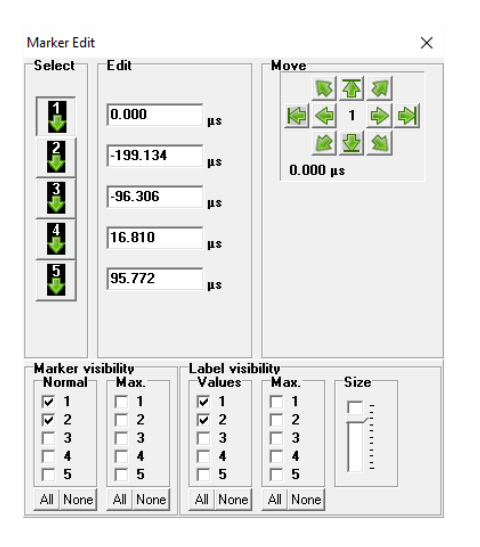

The **Marker Edit** dialogue holds tools for sophisticated peak finding on up to 5 markers.

In combination with the user friendly zoom and move functions, echos can be quantified quickly.

Zoomable Labels for values and peaks further add to the versatility of the application.

Zoom Function  $Zoom\text{-}in$  on any time range is performed by dragging the mouse pointer over the area of interest from left to right while holding the left mouse button.

> To Zoom-out to full span, hold the left mouse button and drag the mouse pointer from right to left.

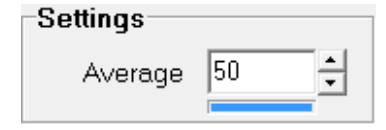

The **Average** selector field allows determining the average number of display points per measurement. If required, please click at either the "increase" or "decrease" arrow to change the setting.

MEM...

The  $MEM \dots$  button opens a pop up window with the possibilities:

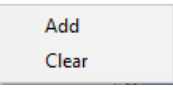

Add or Clear.

Add allows for storing of the current trace to the background. Stored traces are coloured in blue.

Multiple storing is possible. *Clear* removes all stored curves.

MEM ... provides an easy way to compare results of different measurement situations e.g. for adjustment improvements.

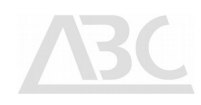

The MEM ... function is also available in the Spectrum, Group Delay, and CCDF mode of operation.

Effect of Software Demodulator settings on Impulse Response results:

There are basically two valid settings for the symbol correction algorithm in the RF-Analyser Software, accessible under SWDemod in Modulation Analysis:

Linear - Single Symbol - Transmitter

This is the right setting for transmitter measurements with direct (cable) connection to the instrument. The correction algorithm is tuned for most accurate MER readings.

Linear - Multi Symbol - Off Air

This is the right setting for field measurements with antenna connection. The correction algorithm spans multiple symbols to improve the stability in presence of echoes in the receiving path.

As Impulse Response is the measurement to detect the presence of echoes in the receiving path, this symbol correction algorithm is to be chosen for most accurate measurements.

Please note that depending on pilot patterns and their periodical nature, the impulse response display may show echo-peaks even when only a single transmitter is present.

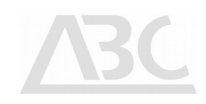

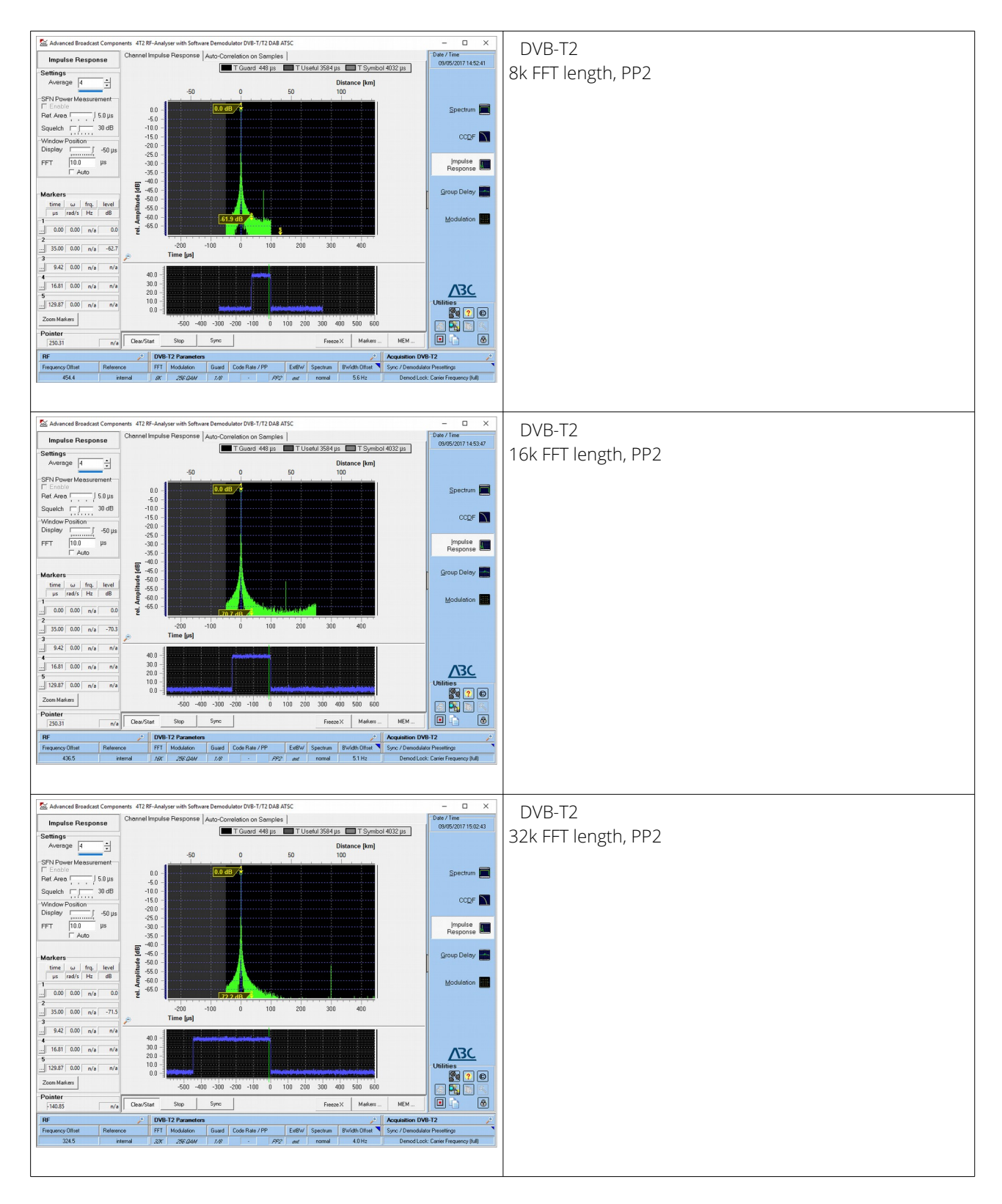

The following screens show examples of different FFT-lengths and corresponding symbol lengths:

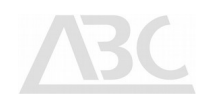

Different Pilot Patterns (PP) result in different Impulse Response displays, even if only a single transmitter is present:

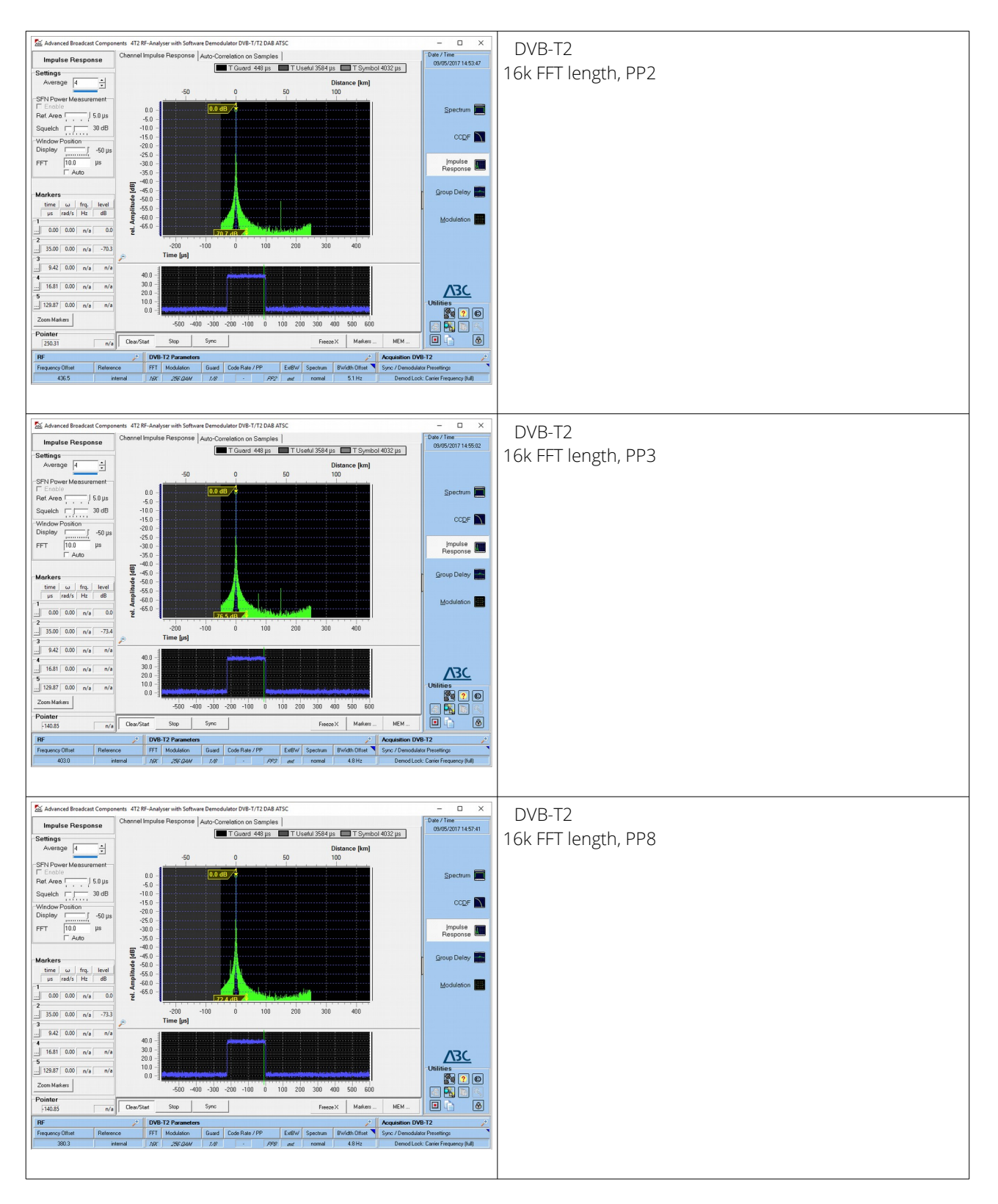

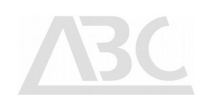

### Group Delay

Group delay measures the frequency dependant phase response and transition time of the incoming signal through a device under test (DUT).

The 4T2 RF-Analyser offers graphical displays for phase response, group delay response and amplitude response.

The Group Delay analysis function requires the demodulation algorithms to be locked to the input signal for accurate results.

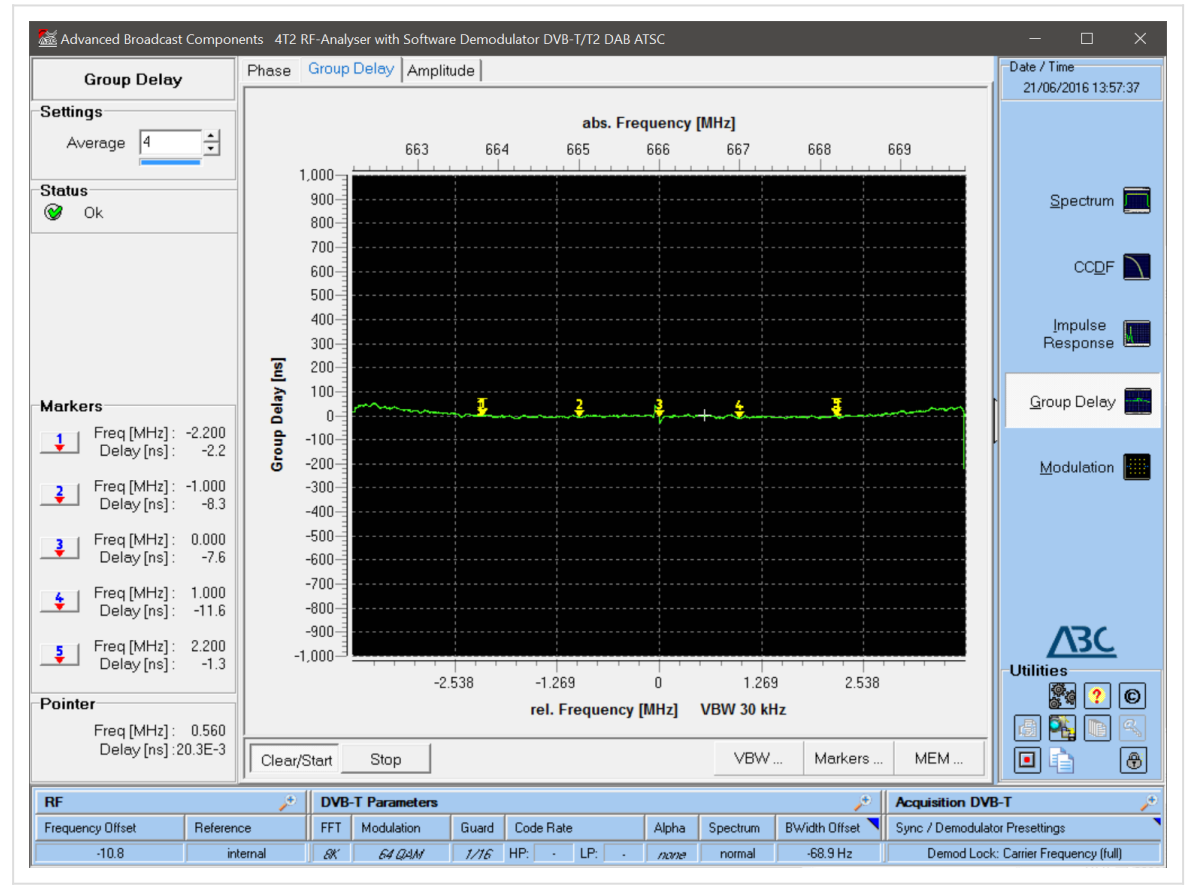

Illustration 5: /Analysis/Group Delay

#### Background Information

Group delay can be calculated by differentiating the phase response over frequency (  $d_{\textit{\tiny phi}}$   $\bigcirc$  ). It reduces the linear portion of the phase response to a constant value, and transforms the deviations from linear phase into deviations from constant group delay (which causes phase distortion in communication systems).

The average delay represents the average signal transit time through a DUT.

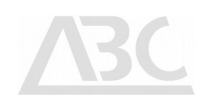

#### Group Delay Controls

The following section explains the various control elements which are available to the user in order to perform Group Delay measurements.

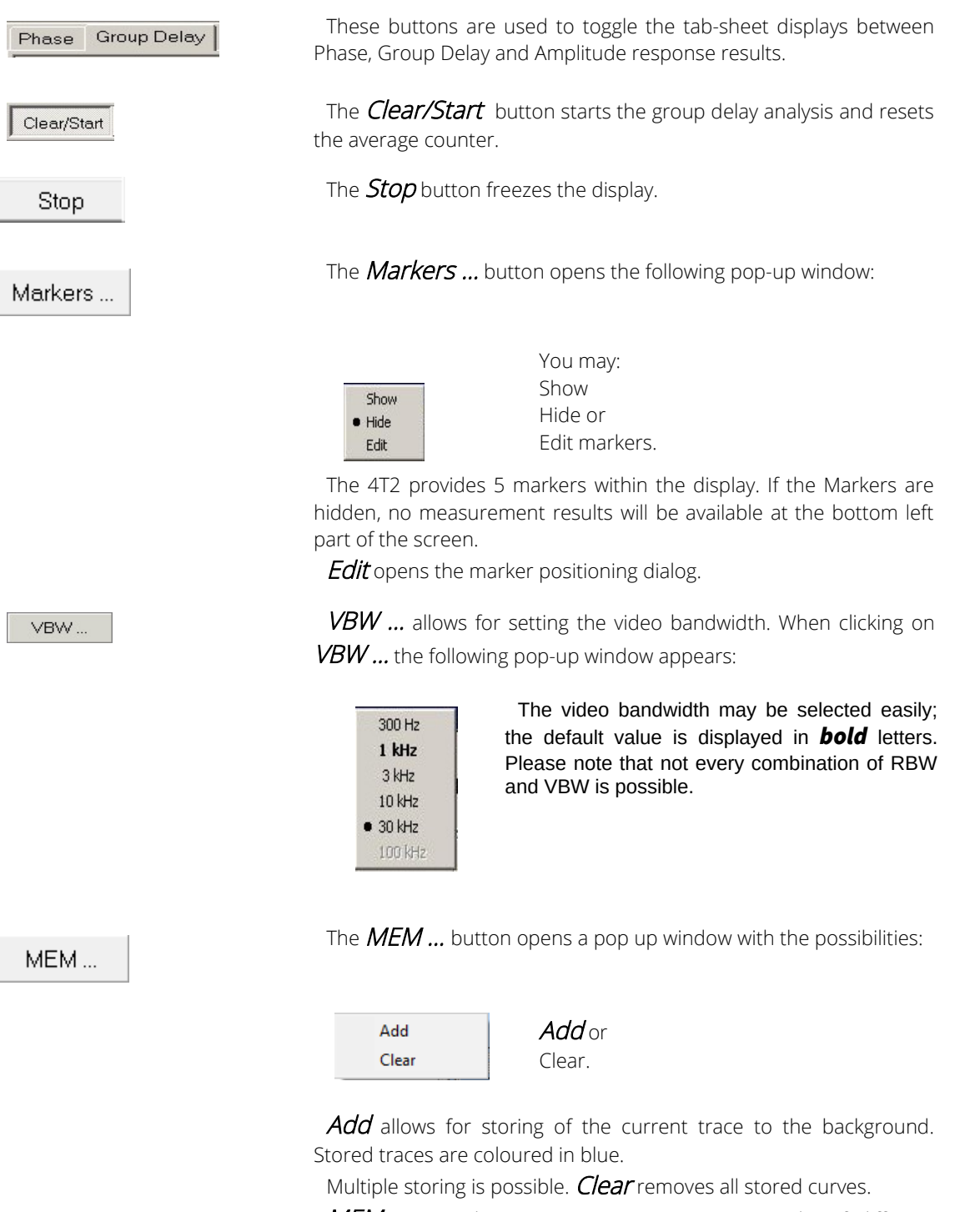

MEM ... provides an easy way to compare results of different measurement situations e.g. for adjustment improvements.

The **MEM** ... function is also available in the **Spectrum**, Impulse Response, and CCDF mode of operation.

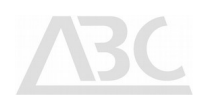

### Group Delay Results

Below you will find a list of parameters displayed by the 4T2 Results group on the left hand side of the screen while a Group Delay analysis is performed:

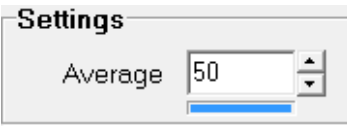

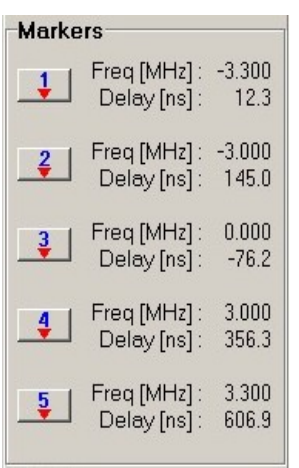

The **Average** selector field allows determining the average number of display points per measurement. If required, please click at either the "increase" or "decrease" arrow to change the setting. You may also type the average number directly. The blue bar indicates the progress of the averaging process. This may be helpful especially if averaging takes place over a higher number of symbols.

The **Markers** area at the bottom left part of the screen contains five result lines for the markers on the Group Delay display.

Depending on the selected results display type (Group Delay or Phase, see 5.5.2), the 4T2 displays either the group delay (in ns) or the phase (in degrees) for each of the defined marker points displayed in this section.

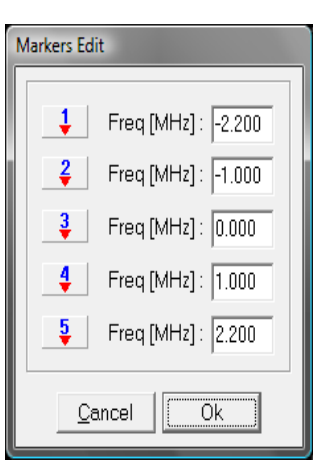

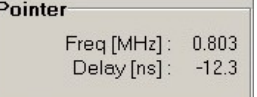

Instead of displaying the delay of a certain marker, you can click the arrow underneath e.g. the figure 1 marker to open the Markers selection dialog.

If you prefer to display e.g. the delay difference (or phase difference) between marker 1 and marker 2, click **Delta 1-2**.

The **Pointer** area displays the group delay (or phase) of the signal at the current mouse pointer position in the diagram.

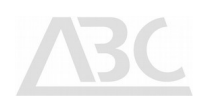

#### Modulation

The Analysis Modulation menu provides five different display modes which enable to thoroughly analyse the modulation characteristics of the received signal:

- Q vs I (constellation)
- Q vs Carrier
- I vs Carrier
- MER vs Carrier and
- EVM vs Carrier

#### Modulation Controls

The following section explains the various control elements which are available to perform a modulation analysis.

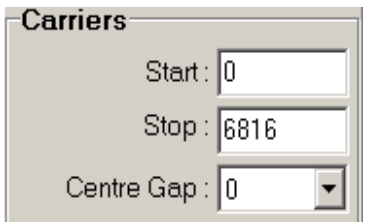

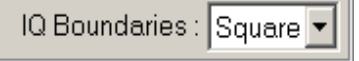

The **Carrier Start** field indicates the first carrier of the range of analysed OFDM-carriers.

The **Carrier Stop** field indicates the last carrier in the range of analysed OFDM-carriers.

By choosing the number of carriers in the **Centre Gap** field, the range for the Carrier Suppression measurement can be selected.

IQ Boundaries determines symbol decision properties and may be beneficial e.g. in low MER environments. Possible values are "Forced", "Squares", "Circles".

IO Boundaries can remove constellation points from the calculations if they fall outside the decision area. The number and ratio of dropped constellation points related to number of carriers and symbols is displayed under results. Visibility of boundaries can be toggled with the *Boundaries* button below the diagram.

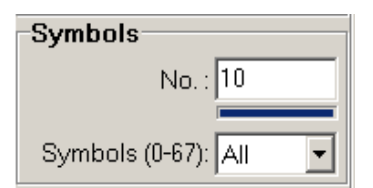

The number of **Symbols** being taken into account for the display of measurement results is entered here. The progress bar is helpful especially in case of a high number of symbols.

Symbols (0-67) relates to the pilot scheme displayed. Either all 68 pilots are displayed or only a modulo 4 subset, consisting of

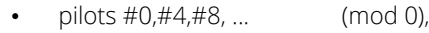

- pilots #1,#5,#9, ... (mod 1),
- pilots #2,#6,#10, ... (mod 2),
- pilots #3,#7,#11, ... (mod 3).

-Advanced Precision Mode:  $\Box$ 

Clear/Start

6 MHz channels (typically used in Taiwan; 4T2 with DSP chipdemodulator only).

The Precision Mode improves accuracy of the displayed results in

The **Clear/Start** button allows starting a new constellation display.

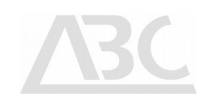

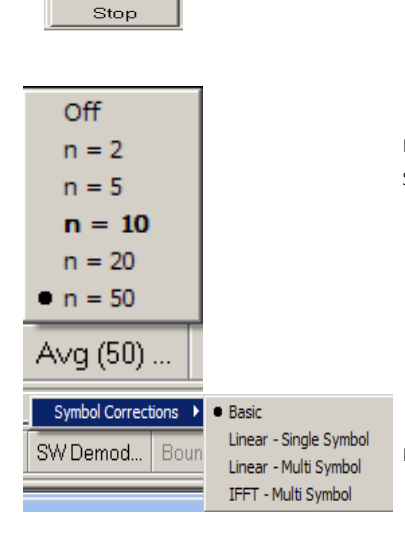

 $\vee$  Visible

Boundaries..

Rainbow • Yellow Result Colouring.

> 100%  $• 133%$ 150% Zoom -

 $n$ relative absolute Top Axis. The **Stop** button freezes (holds) the graphic display.

**Avg(.n.)** is active at MER vs Carrier and EVM vs Carrier measurements. The value in brackets on the button shows the actual setting.

An average of 10 is recommended for most applications

SW Demodulation allows to select 4 different symbol correction methods (channel estimation profiles):

- Basic according to the symbol gravity point
- Linear Single Symbol: using pilot carriers on ideal position
- Linear Multi Symbol: linear interpolation
- IFFT Multi Symbol: Inverse FFT over all symbols, otimal suited for situations with strong pre – and post-echoes.

Settings are applied when Software Demodulation is activated (see also description of the  $\mathit{sync}$  button).

Toggles visibility of IQ Boundaries according to the IQ boundary value selection on the left hand side.

The **Colouring...** button selects between fixed or measurement result depending draw colour of the data points. You may select between Yellow, Result and Rainbow.

The **Zoom...** button allows for scaling the display of constellation points to 100%, 133% and 150%. 100% display concentrates the constellation in the middle of the screen but shows also pixels which appear far away from the centre points. The other modes give a more detailed display of the data carriers.

In the display modes that show data versus carriers, you are able to zoom in on any range of carriers using your left mouse button. Please refer to  $(Q$  vs Carrier / I vs Carrier Display Mode) for more details.

The  $Top$  Axis... button is used to adopt the diagram header annotation to the user's requirements. It allows for toggling between the following header scaling:

- none: no top axis scale is displayed
- relative: frequency display is zero at the centre position
- absolute: frequency display according to the chosen DVB-T/H channel

 $Top Axis...$  it is not available in Q vs I Modulation display mode.

#### Modulation Results

The 4T2 RF-Analyser measures the following parameters of the OFDM Signal in real-time. The results are displayed for the carrier range from *Start* to *Stop* carrier in the *Carrier* group. The number of symbols taken into account is entered in the **Symbols** box.

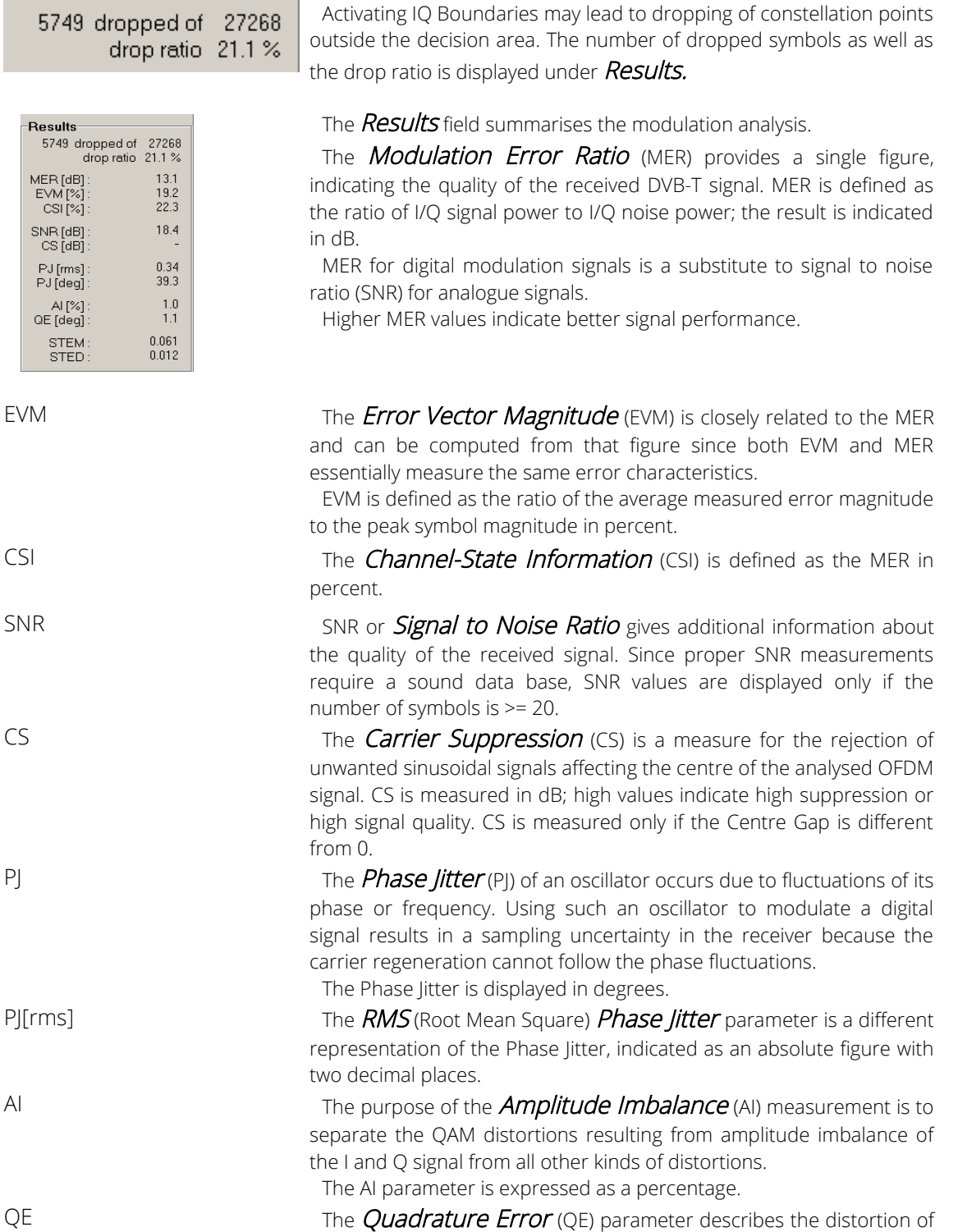

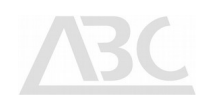

a constellation diagram in case the phases of the two carriers feeding the I and Q modulators are not orthogonal (their phase difference is different from 90°). The QE parameter is indicated in degrees.

STEM The **System Target Error Mean** (STEM) gives a global indication about the overall distortion present on raw data received by the 4T2, including components like Carrier Suppression, Amplitude Imbalance, Quadrature Error and non-linear distortion. For each point in the constellation graph, the 4T2 computes the distance between their ideal symbol point location and the point corresponding to the mean of the cloud of that particular point.

> The result is the Target Error Vector (TEV), whose Root Mean Square (average) value is then determined for all points in the constellation diagram and used to compute the numerical readout given in the System Target Error Mean (STEM) field. It is visualised by the displacement of the centres of the clouds in a constellation diagram from their ideal point.

STED The System Target Error Deviation (STED) is calculated from the STEM value and defines the STE standard deviation.

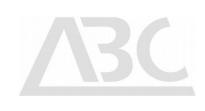

#### Modulation Displays

#### Q vs I Display Mode (Constellation Diagram)

The constellation diagram is ideally suited for assessing the modulation quality of the terrestrial DVB signal at the first glance. It displays the amplitudes of Q(uadrature) and I(nphase) modulated signals in the complex domain. On demand, the symbol decision thresholds can be displayed. Various degrading effects such as noise, interference, I/Q imbalance, and phase jitter may be viewed on the constellation diagram. Each of these effects results in a distinctive cloud shape or other degradation from the sharp constellation point pattern that can be expected for an ideal signal with no or only little modulation errors.

An example constellation diagram for a received 64 QAM modulated DVB-T signal is shown below. Carriers are displayed according to the selected Colour Mode; pilot carriers are displayed in green colour, TPS pilots in blue colour.

The Modulation analysis function requires the demodulation algorithms to be locked to the input signal for accurate results (Demod Lock – Carrier Frequency (full)).

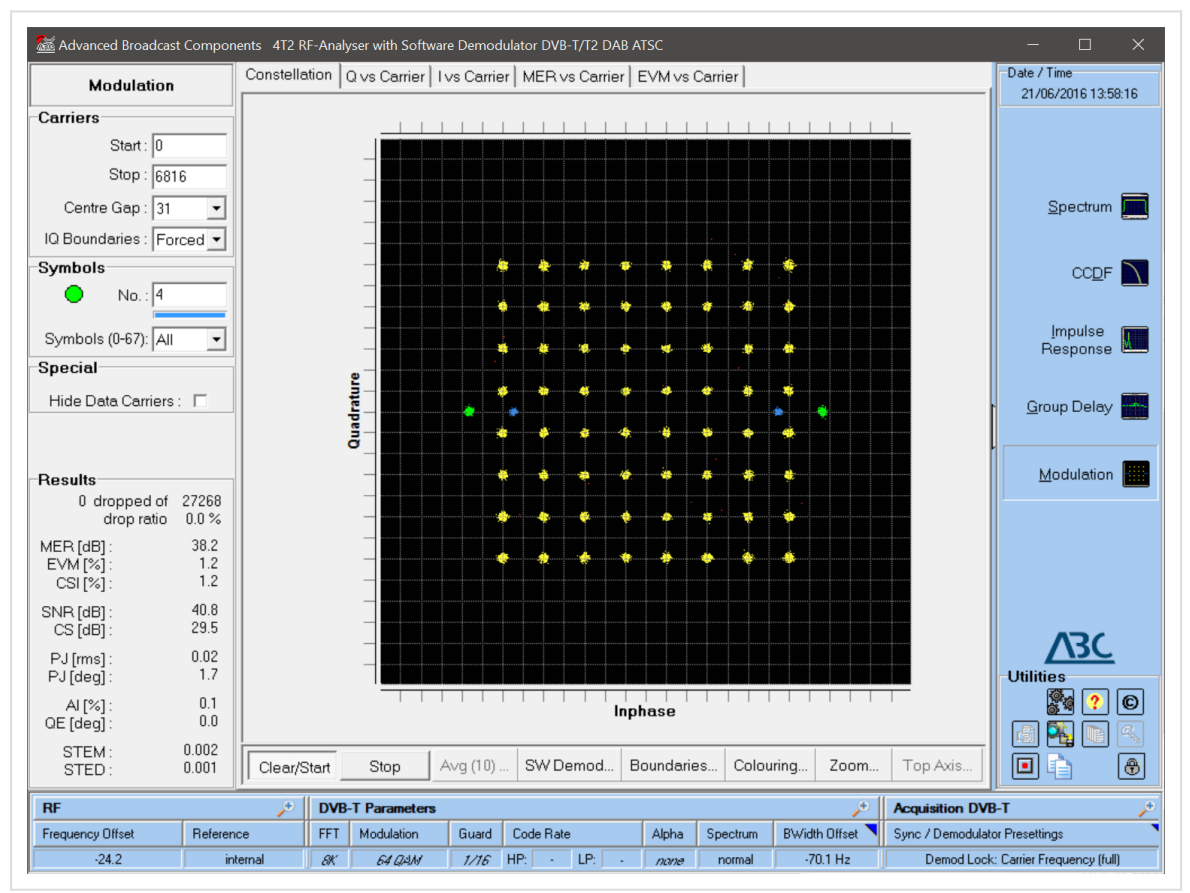

Illustration 6: /Analysis/Modulation/Q vs I display (constellation diagram)

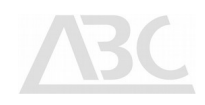

#### Q vs Carrier / I vs Carrier Display Mode – Zoom Function

In all displays where the number of carriers is indicated on the horizontal axis (Q vs Carrier, I vs Carrier, MER vs Carrier, and EVM vs Carrier), you are able to zoom in on any range of carriers, down to one carrier, by dragging the mouse pointer from left to right over the area of interest while holding the left mouse button down. The exact range of carriers currently being analysed is indicated in the Carrier Start and Carrier Stop fields. After you have finished analysing a particular section, press the left mouse button and drag the mouse pointer from right to left in order to zoom out again to full span.

A magnifying glass icon at the lower left corner indicates a zoomed display. Clicking on this symbol always zooms back to full span display.

In the Q vs Carrier display the pilots appear on the centre line. Carriers selected in the Centre Gap field appear in red colour.

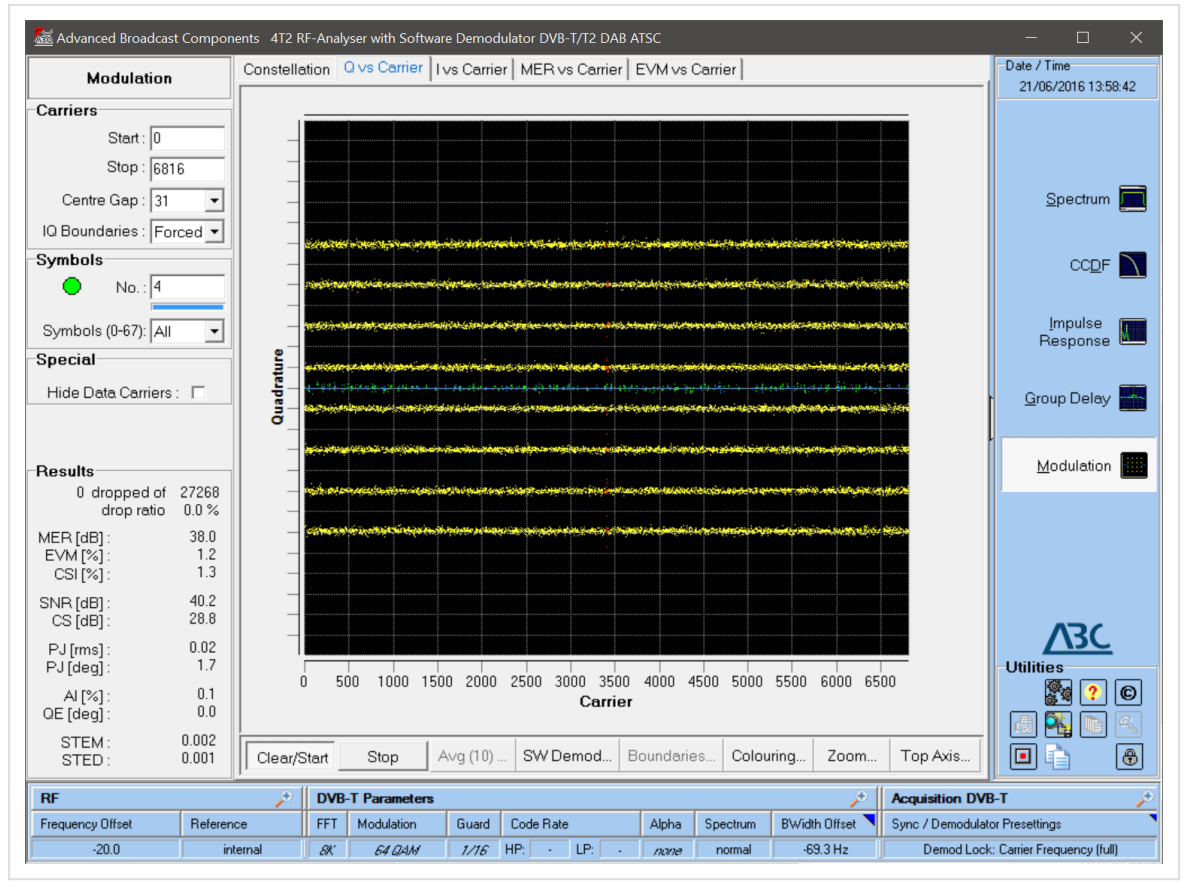

Illustration 7: /Analysis/Modulation/I vs Carriers

#### MER vs Carrier / EVM vs Carrier in Zoom Mode

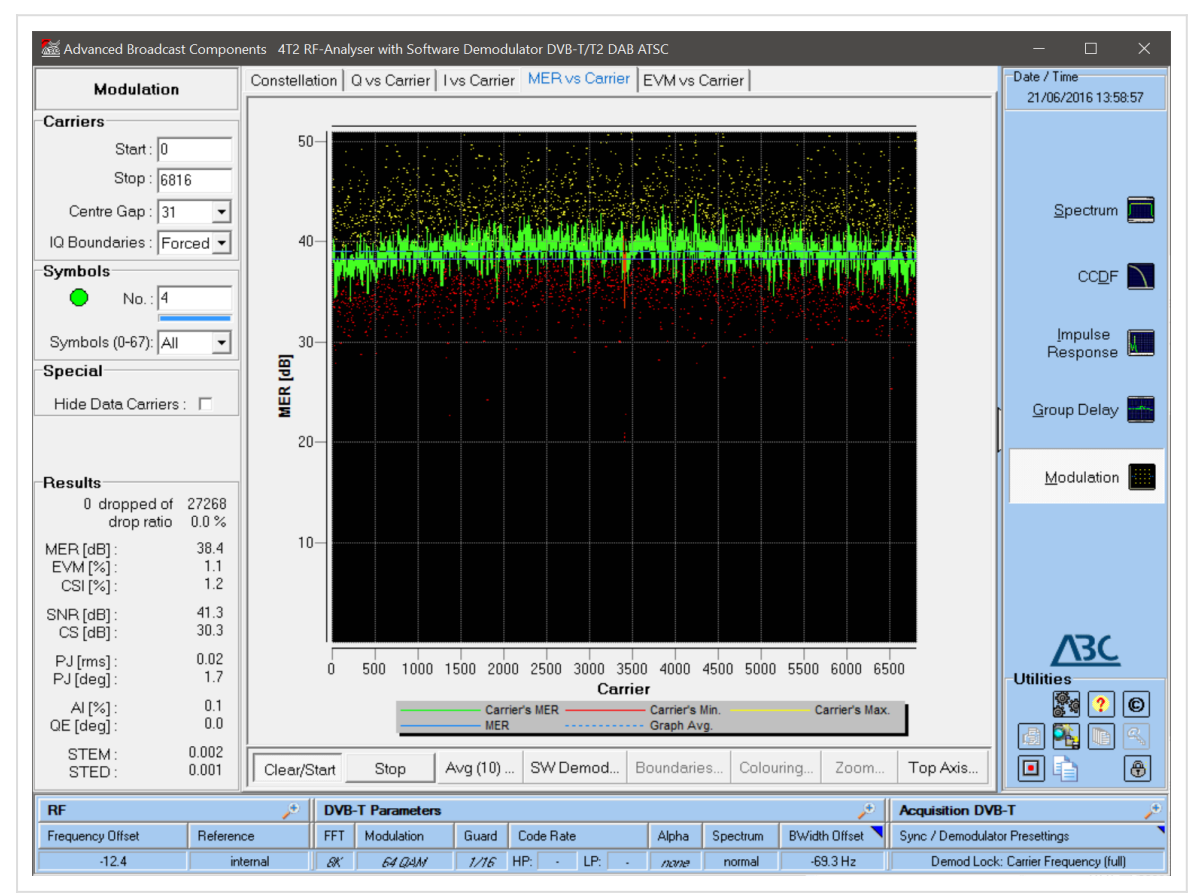

The diagram below shows the MER vs Carrier analysis display.

Illustration 8: /Analysis/Modulation/MER vs Carrier

MER vs Carrier gives a variety of information about the MER behaviour of the received signal.

The full information is shown when the averaging function is activated by setting a value different from zero at the  $Avg(...)$  bar.

A coloured display is shown, the lines having the following meaning:

- steady blue line: true MER value, according to the measured and displayed MER value
- intermittent blue line: "optical" mean value of the MER curve
- green line: MER curve, averaged over the number of symbols, set by  $Avg(...)$
- red dots: minimum MER value during one average period
- yellow dots: maximum MER value during one average period

Some hints:

- In the case of software demodulation activated (in the  $\mathit{Sync}$  pop-up menu) use an adequate low number of symbols in order to have reasonable response times.
	- The same applies to the order of average symbols.

The averaging feature is also available at the **EVM vs Carrier** measurement function (not described here in detail).

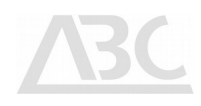

#### **Coverage**

The Coverage function enables the 4T2 to relate OFDM measurement to position data derived from a GPS receiver. The combined data is logged on the 4T2 disk.

The coverage database is in ASCII comma separated values (csv) and may thus be converted to any file format for post-processing, like using coverage prediction software.

There are up to 4 receivers supported, allowing for a maximum of 4 channels to be measured at the same time.

Currently, the application supports Garmin, and Navilock GPS receivers following the NMEA standard.

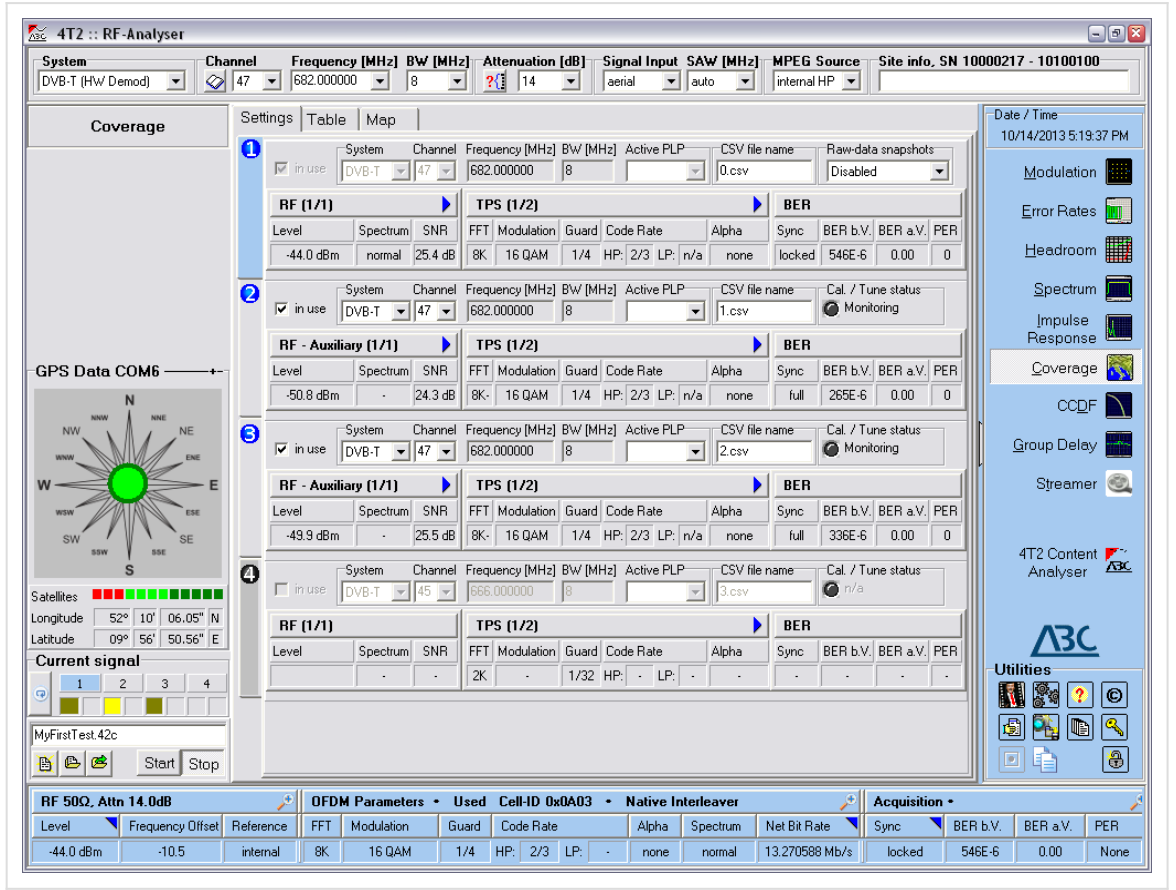

Illustration 9: /Analysis/Coverage (settings display)

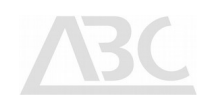

#### Obtaining map information

The process to perform coverage analysis requires very little expert knowledge and can be done in a number of ways, all leading to accurate and reliable results.

The 4T2 can be used to superimpose measurement results on a map of the coverage area, but it is not mandatory to do so. This means that one can perform coverage measurements without loading a map file.

We do, however, encourage to use the map display feature as this is some kind of an online verification during the measurement session.

To use a map for the coverage analysis you will need to have a map-file of sufficient size and resolution in a bitmap format (PNG, JPEG, and BMP supported).

After setting two reference pins, the map is scaled automatically. It is not mandatory to set the reference pins before starting the measurement session. They can be altered during a running measurement session, if necessary.

ABC is providing a MapMaker application that enables to obtain up-to-date map data from the internet (Open Street Map Project [http://www.openstreetmap.org](http://www.openstreetmap.org/)). The map data is automatically referenced and a loaded map file will immediately display correctly in the RF-Analyser.

#### Center application screen area

The **Settings** tab holds all settings of the measurement receivers in the 4T2.

Up to 4 receivers are supported under positions 1..4.

The position 1 receiver on the top is always the 4T2 main receiver and thus controlled by the main application settings accessible on the very top of the application-screen.

Raw-data snapshots is a debug tool that allows the storage of IF sample data during the measurement run. This is for ABC internal use, should there be very difficult receiving conditions where more expert opinion is required. ABC has specific proprietary debug tools to work on this data. Please note, that this function stores a lot of data. It is therefore recommended to disable during normal use.

Position 2 to 4 are auxiliary receivers and can be tuned in the corresponding dialogues.

The Table tab provides a detailed list of all measurement samples that have been gathered during a measurement session.

Depending on the position 1..4 selected, the table display changes to the data measured by the corresponding receiver.

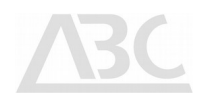

The *Map* tab shows the map and the superimposed track herein.

Depending on the position 1..4 selected, the map display changes to the data measured by the corresponding receiver.

The Map tab offers additional tabs for display and documentation:

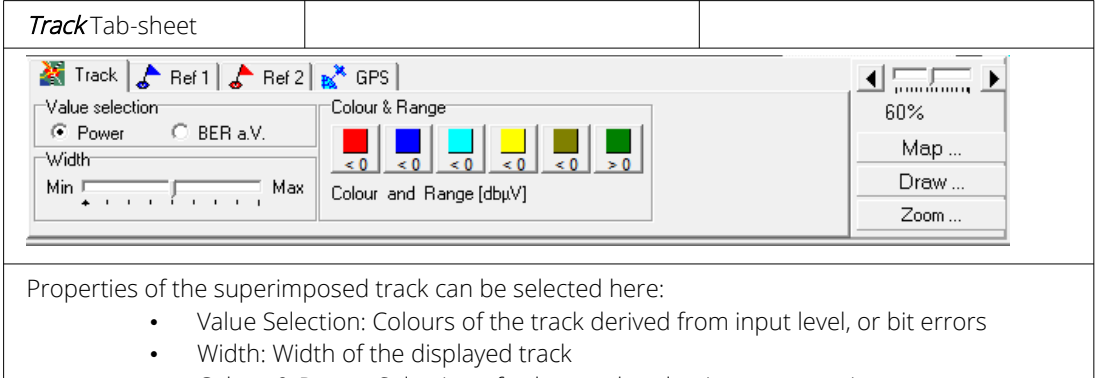

• Colour & Range: Selection of colours related to input properties

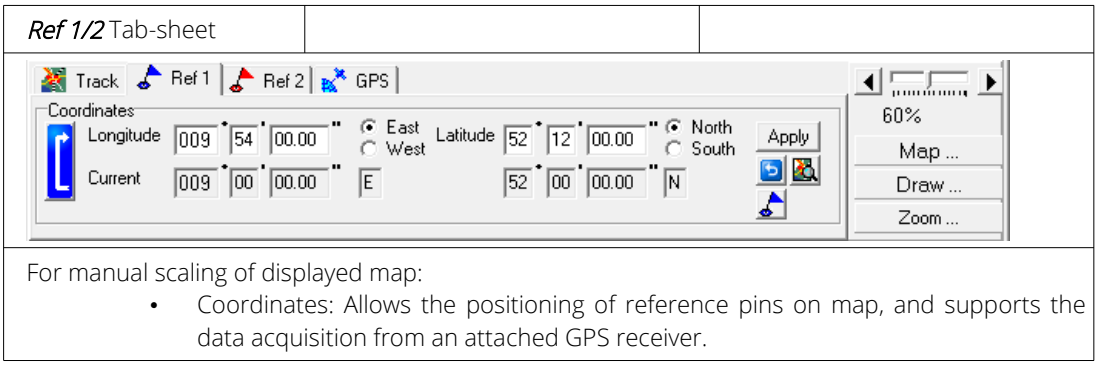

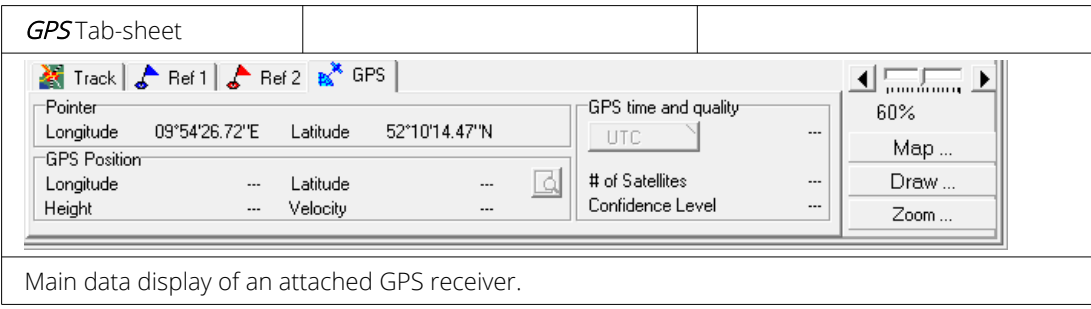

The button *Map* allows the replacement, or selection of a map file.

The button *Draw* allows the selection of values to be drawn on the map.

The button  $Zoom$  allows the zoom of the map and measurement data according to user requirements.

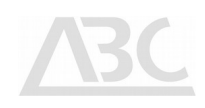

#### Left application screen area

GPS Data COMnn displays the GPS communication and indicates traffic on the interface. While driving, an arrow will point into the direction on the compass dial.

Current position information and the number of satellites received is displayed for data confidence evaluation.

The **Current signal** section allows for a quick evaluation of the reception quality. It can be also used to switch between the receivers. A button to the left of the receiver indicators allows for a complete retune of the receiver front-ends.

Waypoints allows for connection to wheel sensors, should GPS not be available (like in tunnels). As there is additional hardware required, please contact ABC for a further explanation of the usage.

Click the Start button to start a measurement. Click the **Stop** button to terminate the current measurement.

The File New dialogue allows creating a new coverage measurement project. You will be asked to save the current settings. Entering a new filename opens a project based on the current settings.

The File Open dialogue allows opening an existing coverage measurement project.

The File Import dialogue allows opening a legacy single channel coverage project file in the ini format used by RF-Analyser up to 2007.

# DVB-T/H Modulation Parameters

Key properties of  $2k$ ,  $4k$ , and  $8k$  modulation modes:

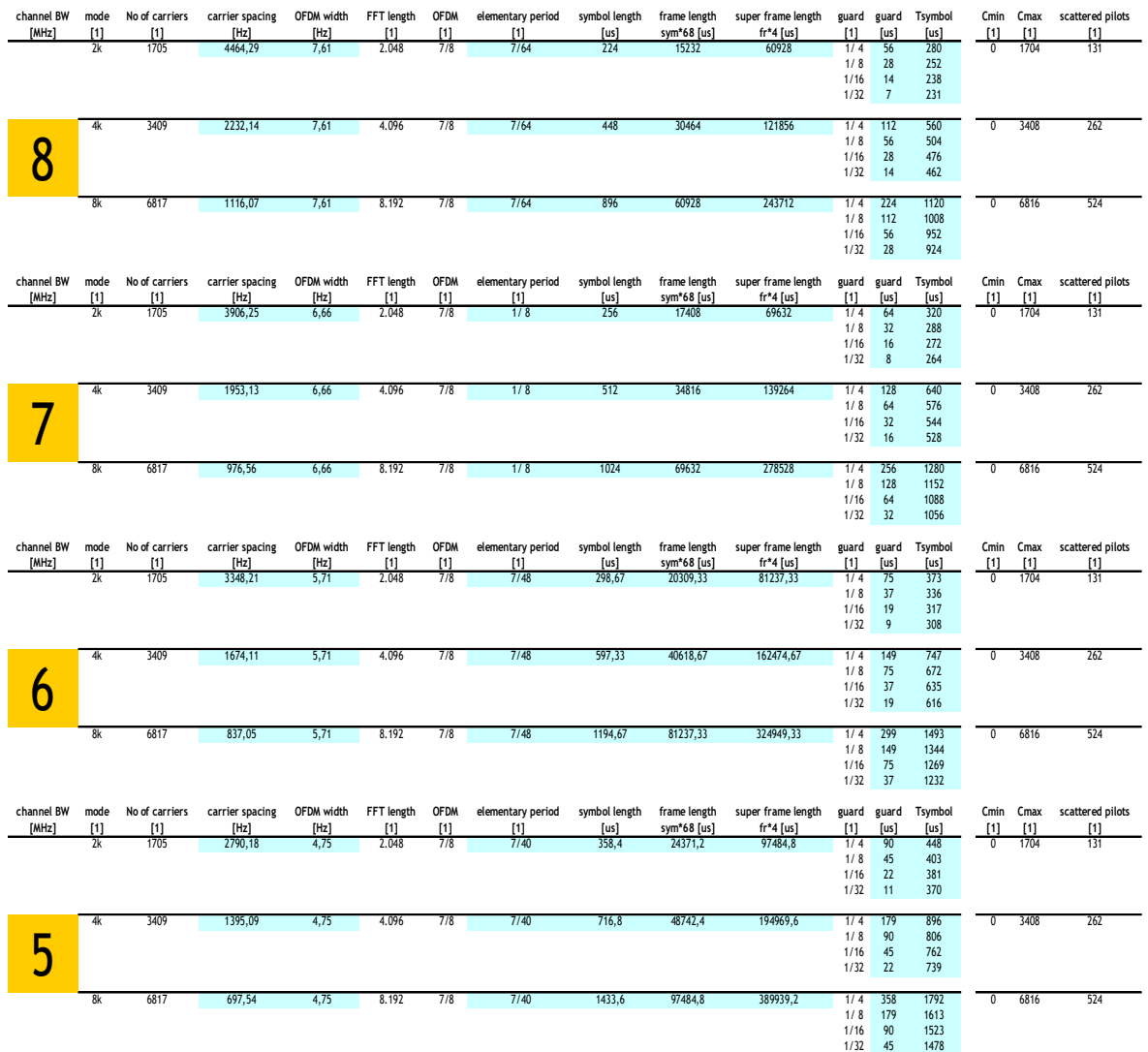

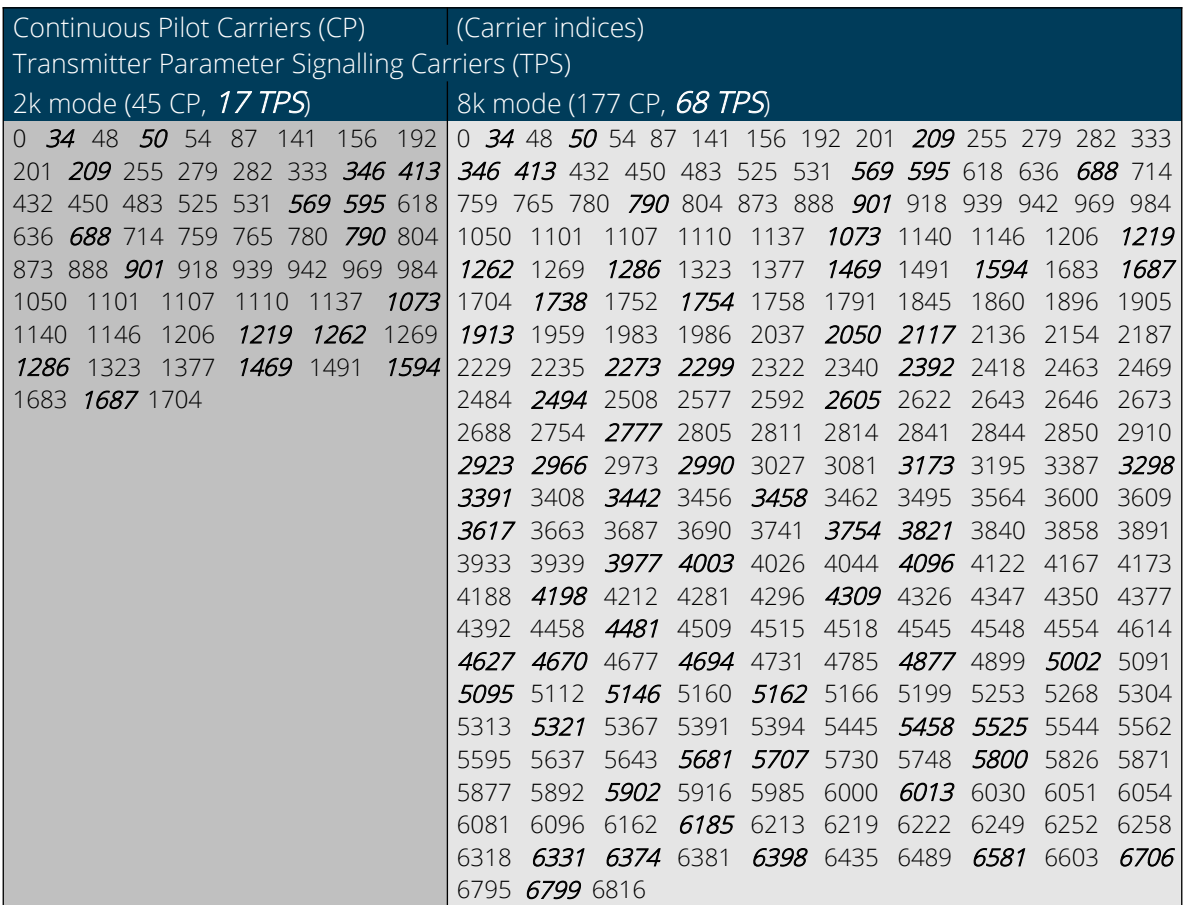

**ABC** 

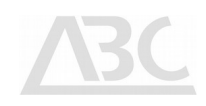

#### Software License Agreement

ABC is willing to license this software to you on the condition that you accept all of the following terms contained in this Software License Agreement. This is a legal agreement ("agreement") between you (either an individual end-user or an entity) and ABC. By using this software, you are agreeing to be bound by the terms and conditions of this agreement. If you do not agree to the terms and conditions of this agreement, promptly return the software and other items that are part of this product in their original package with your sales receipt to your point of purchase for a full refund, or if you have downloaded this software from a ABC web site, then you must stop using the software and destroy any copies of the software in your possession or control.

1. Grant of Rights. Subject to the terms and conditions of this agreement, ABC and/or its suppliers grant to you a non-exclusive license to use the software and the corresponding documentation (the "Software") in context with the ABC product you have purchased. No other rights are granted. The Software is in use if it is loaded on the computer's permanent or temporary memory. For backup purposes only, you may make one copy of the Software. You must include on the backup copy all copyright and other notices included on the Software as supplied by ABC.

2. Restrictions. The Software contains copyrighted material, trade secrets, and other proprietary materials of ABC and its licensors. You agree that in order to protect those proprietary materials, except as expressly permitted by applicable law, neither you nor a third party acting on your behalf will: (I) decompile, disassemble or reverse engineer the Software;

(II) modify or create derivative works of the Software;

(III) use the Software in any manner different from the context of the ABC product it was developed for;

(IV) transmit the Software or provide its functionality, in whole or in part, over the Internet or other network (except as expressly permitted by ABC); or (V) sell, distribute, rent, lease, sublicense or otherwise transfer the Software to a third party, except upon a permanent transfer of the ABC product using

the Software; provided that:

(a) all Software updates are included in the transfer,

(b) you do not retain a copy of the Software, and

(c) the transferee agrees to be bound by the terms and conditions in this Agreement.

3. Ownership. The Software is licensed, not sold, to you for use only under the terms and conditions of this Agreement, and ABC reserves all rights not expressly granted to you in this Agreement. ABC and/or its licensors retain title to the Software, and all intellectual property rights therein.

4. Termination. This Agreement shall be effective until terminated. Upon any violation of any of the provisions of this Agreement, the right to use the Software shall automatically terminate and the Software must be returned to ABC or all copies of the Software must be destroyed. You may also terminate this Agreement at any time by destroying all copies of the Software in your possession or control. If ABC requests you to stop using the Software, you will comply immediately with this request. The provisions of paragraphs 3, 7, 8 and 11 will survive any termination of this Agreement.

5. Limited Product Warranty. ABC warrants to you that the Software will substantially conform to its published documentation and the media containing the Software shall be free from significant defects in material and workmanship each for a period of 12 months from the date of purchase. ABC's limited warranty is non-transferable and is limited to the original purchaser. This warranty gives you specific legal rights, and you may also have other rights which vary under local laws.

6. Remedies. ABC's entire liability and your exclusive remedy for any breach of warranty shall be, at ABC's option, to: (a) repair or replace the Software or media, provided that the Software or media is returned to the point of purchase or such other place as ABC may direct, with a copy of the sales receipt, or (b) refund the price paid. Any replacement Software or media will be warranted for the remainder of the original warranty period or thirty (30) days, whichever is longer. These remedies are void if failure of the Software or media has resulted from accident, abuse, or misapplication.

7. Disclaimer of Warranty. The warranties expressly set forth in this Agreement replace all other warranties. ABC and/or its suppliers expressly disclaim all other warranties, including, but not limited to, the implied warranties of merchantability and fitness for a particular purpose and non-infringement of third-party rights with respect to the Software or media, and any warranties of non-interference or accuracy of informational content. No ABC dealer, agent, or employee is authorized to make any modification, extension, or addition to this warranty. Some jurisdictions do not allow limitations on how long an implied warranty lasts, so the above limitation may not apply to you.

8. Limitation of Liability. In no event will ABC and/or its suppliers be liable for any costs of procurement of substitute products or services, lost profits, loss of information or data, or any other special, indirect, consequential, or incidental damages arising in any way out of the sale of, use of, or inability to use any ABC product or service, even if ABC has been advised of the possibility of such damages. In no case shall ABC's and/or its suppliers' total liability exceed the actual amount paid for the ABC product or service giving rise to the liability. Some jurisdictions do not allow the exclusion or limitation of incidental or consequential damages, so the above limitation or exclusion may not apply to you. The above limitations will not apply in case of personal injury where and to the extent that applicable law requires such liability.

9. U.S. Government Restricted Rights. Use, duplication, or disclosure by the U.S. Government is subject to restrictions set forth in this Agreement and as provided in DFARS 227.7202-1(a) and 227.7202-3(a) (1995), DFARS 252.227-7013(c)(1)(ii) (OCT 1988) FAR 12.212(a) (1995), FAR 52.227-19, or FAR 52.227- 14 (ALT III), as applicable.

10. Agents and Third Party Purchasers. If you are acquiring the Software on behalf of another person or entity, you represent and warrant that you have the authority to bind the party or entity for which you are acquiring the Software to the terms and conditions of this Agreement.

11. General Terms and Conditions. This Agreement will be governed by and construed in accordance with the laws of Germany. If, for any reason, a court of competent jurisdiction finds any provision of this agreement, or portion thereof, to be unenforceable, that provision of the agreement shall be enforced to the maximum extent permissible so as to affect the intent of the parties, and the remainder of this Agreement shall continue in full force and effect. This Agreement constitutes the entire agreement between the parties with respect to the use of the Software and supersedes all prior or contemporaneous understandings, communications or agreements, written or oral, regarding such subject matter. ABC may, in its sole discretion, modify portions of this Agreement at any time. ABC may notify you of any changes by posting notice of such modifications on ABC's web site (http://www.4T2.eu) or sending notice via e-mail, postal mail or other means. Your continued use of the Software following notice of such modifications shall be deemed to be your acceptance of any such modifications to the Agreement. If you do not agree to any such modifications, you must immediately stop using the Software and destroy all copies of the Software in your possession or control.

The Software is protected by copyright law and international treaty. Unauthorized reproduction or distribution of the software is subject to civil and criminal penalties.

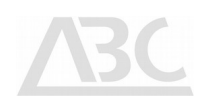

#### Waiver

While the information contained in this document has been carefully compiled to the best of our present knowledge, it is not intended as representation or warranty of any kind on our part regarding the suitability of the products concerned for any particular use or purpose and neither shall any statement contained herein be construed as a recommendation to infringe any industrial property rights or as a license to use any such rights. The suitability of each product for any particular purpose must be checked beforehand with our specialists.

#### Document History

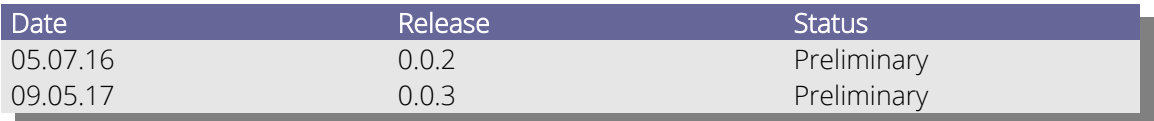

© 2019 Advanced Broadcast Components

All Rights Reserved. Copyright in the whole or any part of this document belongs to ABC and may not be used, sold, transferred, copied or reproduced in whole or in part in any manner or form or in or on any media to any person without the prior written consent of ABC.